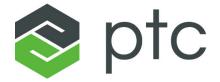

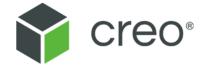

# Inspection with Creo Elements/Direct 2D Access Classic User Interface

**Creo Elements/Direct 2D Access 20.1** 

#### Copyright © 2020 PTC Inc. and/or Its Subsidiary Companies. All Rights Reserved.

User and training guides and related documentation from PTC Inc. and its subsidiary companies (collectively "PTC") are subject to the copyright laws of the United States and other countries and are provided under a license agreement that restricts copying, disclosure, and use of such documentation. PTC hereby grants to the licensed software user the right to make copies in printed form of this documentation if provided on software media, but only for internal/personal use and in accordance with the license agreement under which the applicable software is licensed. Any copy made shall include the PTC copyright notice and any other proprietary notice provided by PTC. Training materials may not be copied without the express written consent of PTC. This documentation may not be disclosed, transferred, modified, or reduced to any form, including electronic media, or transmitted or made publicly available by any means without the prior written consent of PTC and no authorization is granted to make copies for such purposes. Information described herein is furnished for general information only, is subject to change without notice, and should not be construed as a warranty or commitment by PTC. PTC assumes no responsibility or liability for any errors or inaccuracies that may appear in this document.

The software described in this document is provided under written license agreement, contains valuable trade secrets and proprietary information, and is protected by the copyright laws of the United States and other countries. It may not be copied or distributed in any form or medium, disclosed to third parties, or used in any manner not provided for in the software licenses agreement except with written prior approval from PTC.

# UNAUTHORIZED USE OF SOFTWARE OR ITS DOCUMENTATION CAN RESULT IN CIVIL DAMAGES AND CRIMINAL PROSECUTION.

PTC regards software piracy as the crime it is, and we view offenders accordingly. We do not tolerate the piracy of PTC software products, and we pursue (both civilly and criminally) those who do so using all legal means available, including public and private surveillance resources. As part of these efforts, PTC uses data monitoring and scouring technologies to obtain and transmit data on users of illegal copies of our software. This data collection is not performed on users of legally licensed software from PTC and its authorized distributors. If you are using an illegal copy of our software and do not consent to the collection and transmission of such data (including to the United States), cease using the illegal version, and contact PTC to obtain a legally licensed copy.

Important Copyright, Trademark, Patent, and Licensing Information: See the About Box, or copyright notice, of your PTC software.

#### UNITED STATES GOVERNMENT RIGHTS

PTC software products and software documentation are "commercial items" as that term is defined at 48 C.F. R. 2.101. Pursuant to Federal Acquisition Regulation (FAR) 12.212 (a)-(b) (Computer Software) (MAY 2014) for civilian agencies or the Defense Federal Acquisition Regulation Supplement (DFARS) at 227.7202-1(a) (Policy) and 227.7202-3 (a) (Rights in commercial computer software or commercial computer software documentation) (FEB 2014) for the Department of Defense, PTC software products and software documentation are provided to the U.S. Government under the PTC commercial license agreement. Use, duplication or disclosure by the U.S. Government is subject solely to the terms and conditions set forth in the applicable PTC software license agreement.

PTC Inc., 121 Seaport Blvd, Boston, MA 02210 USA

# **Contents**

| Getting Started with Creo Elements/Direct 2D Access                      | 7  |
|--------------------------------------------------------------------------|----|
| About Creo Elements/Direct 2D Access                                     | 8  |
| Starting Creo Elements/Direct 2D Access                                  | 8  |
| Switching Languages                                                      | 8  |
| Switching Between Flat and Raided Menu Buttons                           | 9  |
| Undo and Redo                                                            | 9  |
| Exiting Creo Elements/Direct 2D Access and Logout                        | 10 |
| Customizing Creo Elements/Direct 2D Access                               | 11 |
| Finding, Loading, and Handling Files                                     | 12 |
| Setting the Current Directory                                            |    |
| Loading a Drawing                                                        |    |
| Using the File Browser                                                   |    |
| Using the CATALOG Command to List Files                                  |    |
| Creating a New Instance of Creo Elements/Direct 2D Access                |    |
| Opening an Existing Drawing File in a New Creo Elements/Direct 2D Access |    |
| Instance                                                                 | 18 |
| Viewing and Measuring Drawings with Creo Elements/Direct 2D Access       | 19 |
| Using Window Functions                                                   |    |
| Selecting What is Shown On Your Screen                                   |    |
| Changing the Catch Mode                                                  |    |
| Making Measurements                                                      |    |
| Using the Ruler or Grid                                                  |    |
| Using Viewports to Display Several Views                                 |    |
| Using Parts                                                              |    |
| Viewing Hidden Lines                                                     | 41 |
| Introduction to Hidden Lines                                             |    |
| Checking Z-Values                                                        |    |
| Previewing Hidden Lines                                                  |    |
| Generating Hidden Lines                                                  |    |
| Showing Hidden Lines On/Off                                              |    |
| Plotting Hidden Lines                                                    |    |
| Dumping Hidden Lines                                                     |    |
| Plotting Drawings and Dumping Screens                                    | 47 |
| Defining the Plotting Parameters                                         |    |
| Starting a Plot                                                          |    |
| Dumping a Screen to a Printer                                            |    |
| Dumping a Viewport or Boxed Area to a Printer                            |    |
| Further Information                                                      |    |
|                                                                          |    |

| Creo Elements/Direct Annotation6                            | 31 |
|-------------------------------------------------------------|----|
| Introduction6                                               | 32 |
| Loading a Creo Elements/Direct Annotation Drawing6          | 34 |
| Using the Sheet Browser to Navigate among Sheets and Views6 | 34 |
| Views6                                                      |    |
| Showing Differences in a View Following a 3D Change6        | 36 |
| Changing Colors and Linetypes6                              |    |
| Appendix A.Tutorial6                                        | 37 |
| Setting a Directory and Loading a Drawing6                  |    |
| Placing Detail Areas in the Viewports                       |    |
| Measuring a Detail                                          |    |
| Using the SHOW options                                      |    |
| Plotting a Drawing                                          |    |
| Dumping a Screen7                                           |    |
| Tutorial Complete7                                          |    |
| Appendix B.Customizing 2D Access7                           | 76 |
| Customizing the 2D Access Environment                       |    |
| Converting Binary Files to ASCII files                      |    |
| Customizing the Screen Menu                                 |    |
| Writing Macros                                              |    |
| Customizing the Keyboard8                                   |    |
| Loading and Listing Text Fonts                              |    |
| Customizing the Startup File                                |    |
| 2D Access Command and Function Names9                       |    |
| 2D Access Keywords9                                         |    |
| Appendix C.Unicode11                                        | 10 |
| Introduction                                                |    |
| Macro file encoding                                         |    |
| File names encoding                                         |    |
| Changed font concept                                        |    |
| Index11                                                     | 14 |

# **Preface**

Creo Elements/Direct 2D Access is a screen-only View and Plot facility for integration within an existing ME-CAD system. The Creo Elements/Direct 2D Access software allows you to easily access any Creo Elements/Direct 2D drawing.

# **Getting Started with Creo Elements/Direct 2D Access**

# About Creo Elements/Direct 2D Access

Creo Elements/Direct 2D Access provides a full set of commands for viewing, measuring, and plotting any MI format drawings created in the Creo Elements/ Direct Drafting 2D CAD system. In Creo Elements/Direct 2D Access, you cannot damage or alter such drawings in any way.

To familiarize yourself with Creo Elements/Direct 2D Access, it may be a good idea to complete the tutorial provided in Tutorial on page 67.

The functionality of Creo Elements/Direct 2D Access is a subset of the Drafting functionality. For further details and illustrated examples of this functionality, refer to the Design and Drafting with Creo Elements/Direct Drafting manual supplied on the Creo Elements/Direct Electronic Manuals CD.

# Starting Creo Elements/Direct 2D Access

To start Creo Elements/Direct 2D Access:

On an MS-Windows PC (with Creo Elements/Direct 2D Access set to Classic User Interface) Click: Start ➤ Programs ➤ PTC ➤ Creo Elements Direct 2D Access [version].

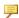

#### Note

Be sure that the License Server is running before you start Creo Elements/ Direct 2D Access. See your Installing and Configuring Creo Elements/Direct Drafting manual for instructions.

Optionally, you can run multiple Creo Elements/Direct Drafting instances (in separate Drafting windows) at the same time. Refer to Creating a New Instance of Creo Elements/Direct 2D Access on page 17 for further information.

# Switching Languages

By default, the Creo Elements/Direct 2D Access user interface is displayed in English. To switch to the language of your choice, enter the appropriate command in the user input line:

| Language | Command                       |
|----------|-------------------------------|
| English  | <pre>change_locale 'en'</pre> |
| French   | <pre>change_locale 'fr'</pre> |
| German   | <pre>change_locale 'de'</pre> |
| Italian  | change locale 'it'            |

#### Language

#### Command

Spanish Japanese change locale 'es' change locale 'ja'

Alternatively, specify this command above the Startup menus string in the startup.m file contained in the Creo Elements/Direct 2D Access installation directory.

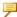

#### Note

The Japanese version of Creo Elements/Direct Drafting requires a Japanese operating environment. If you installed Creo Elements/Direct 2D Access in Custom mode, any languages you deselected during installation will not be available at Creo Elements/Direct 2D Access runtime.

# Switching Between Flat and Raided Menu **Buttons**

The MEPELOOK variable in the melo.ini file (located in the Creo Elements/ Direct Drafting installation directory) enables you to select either the "flat" look or the "raised menu buttons" look of the Creo Elements/Direct Drafting Classic user interface.

#### Undo and Redo

In Creo Elements/Direct 2D Access, you can undo mistakes with UNDO / REDO.

Click **UNDO** to undo an operation (before you click **CONFIRM**).

Click **REDO** to redo an operation (after you have clicked **UNDO**).

Each time you click Undo/Redo, you will undo or redo all the changes that were created by the last command you entered.

You can set a limit on the number of steps to keep in the **UNDO/REDO** history in the System Setting dialog.

- 1. In the main menu, click Setup ▶ Edit Environment ▶ System.
- 2. You can select:
  - -1: no limit.
  - **0**: disable the Undo/Redo option.

• **+[number]**: the maximum number of steps you can undo or redo when no command is active. If you already have more steps in your history than the number you selected as the limit, Drafting will automatically delete the extra steps.

#### **Limitations:**

- You can undo or redo complete macros, but you cannot use Undo/Redo inside macros.
- UNDO/REDO cannot undo or redo:
  - Commands related to parametric design, hidden lines, PIXMAPs, or OLEs. Once you have executed one of these commands, you can no longer undo or redo any of your previous commands.
  - The RESET\_SYSTEM command.
  - Commands for default settings (although these commands do not affect the undo/redo history).

#### **Undo and Redo with state history**

Each time you enter a command and change your drawing, Creo Elements/Direct Drafting adds a new state to the undo/redo history. Creo Elements/Direct Drafting marks the new state with a unique ID. With this information, you can:

- Use UR\_GET\_CURRENT\_ID to see the ID of the current undo/redo state.
- Use UR ID EXISTS to see if a specified ID exists in the undo/redo history.
- Use UR\_GET\_FIRST\_ID to see the ID of the first state in the undo/redo history.
- Use UR\_GET\_LAST\_ID to see the ID of the last state in the undo/redo history.
- Use UR MOVE to undo/redo the drawing to a specified state.

# Exiting Creo Elements/Direct 2D Access and Logout

To exit Creo Elements/Direct 2D Access:

1. Click **EXIT**.

Creo Elements/Direct 2D Access will prompt for you to confirm your decision. The **CONFRM** slot will now appear in the **EXIT** slot.

Click CONFRM.

# **Customizing Creo Elements/Direct 2D Access**

You can quickly and easily customize Creo Elements/Direct 2D Access for your personal requirements. Detailed instructions are provided in the following HTML format document on your Creo Elements/Direct Electronic Manuals CD:

Manuals\htm\english\viewer\appb.html

2

# Finding, Loading, and Handling Files

| Setting the Current Directory                                                     | 13 |
|-----------------------------------------------------------------------------------|----|
| Loading a Drawing                                                                 | 13 |
| Using the File Browser                                                            | 14 |
| Using the CATALOG Command to List Files                                           | 15 |
| Creating a New Instance of Creo Elements/Direct 2D Access                         | 17 |
| Opening an Existing Drawing File in a New Creo Elements/Direct 2D Access          |    |
| Opening an Existing Drawing File in a New Creo Elements/Direct 2D Access Instance | 18 |

This chapter assumes that you are familiar with the directory structure and general file handling methods of your computer.

# **Setting the Current Directory**

Setting a directory as current lets you load the files in that directory without having to enter the full path name for each command or filename.

To set a directory as current:

- 1. Pick **SET DIR** from the screen menu.
- 2. Enter the full path name to the directory containing the file.

# **Loading a Drawing**

To load a drawing in Creo Elements/Direct 2D Access, pick **LOAD**. and specify the name of the drawing file (in single quotation marks). Optionally, repeat this procedure to load additional files in the same Creo Elements/Direct 2D Access session.

If this file is not located in the current directory, enter its full pathname. Alternatively, you can use the File Browser. See Using the File Browser on page 14 for instructions.

If you want to clear your Creo Elements/Direct 2D Access workspace before you load a drawing file, pick **DELETE ALL** and **CONFRM**.

The following file formats can be loaded in Creo Elements/Direct 2D Access:

- Model Interface Standard (\*.mi)
- Compressed MI (\*.bi) (compressed by means of the Z-lib mechanism)
- Autodesk Drawing Interchange (\*.dxf)
- Initial Graphics Exchange Format (\*.igs)
- AutoCAD File Specification (\*.dwg)
- Creo Elements/Direct Modeling bundle files (\*.bdl) (Note that only the 2D portions of such files are extraced, while any 3D portions are ignored.)
- HP-GL and HP-GL2. Enter LOAD\_HPGL and then specify the name of the HP-GL or HP-GL2 file you want to load.
- Bitmap files in the formats TIFF (\*.tif), JPEG (\*.jpg) and BMP (\*.bmp).

#### Loading a Subpart

Optionally, you can use the LOAD SUBPART command to add a drawing as a subpart to a drawing that is already loaded.

Proceed as follows:

- 1. Enter LOAD SUBPART.
- 2. Enter the name of the drawing file you want to load as a subpart drawing.

- 3. Position the reference point of the loaded part relative to the drawing's coordinate system. This can be done in two ways:
  - a. Pick the location of the part's reference point, or
  - b. Enter the qualifier ABSOLUTE to load several drawings onto each other using the standard or absolute coordinates. Creo Elements/Direct 2D Access automatically loads the part back into the same position, relative to the origin, from which it was originally stored.

The system will now load the subpart drawing file beneath the top part. Refer to Spotlighting Parts on page 40 for further information on viewing parts in Creo Elements/Direct 2D Access.

# **Using the File Browser**

You can load and store drawings quickly and easily by means of the File Browser. You do not need to remember long filenames and subdirectories as these are displayed.

To load a drawing in the File Browser, pick FBROWS and then pick the desired directory. Pick the desired file in that directory. The file is highlighted. Either pick Ok or pick the highlighted file again to load it.

Optionally, repeat this procedure to load additional files in the same Creo Elements/Direct 2D Access session.

#### **Using the File Browser Options**

The File Browser lets you set various options to search, sort, and set filters.

| Directory  | Displays list of directories/<br>subdirectories                |
|------------|----------------------------------------------------------------|
| Searchpath | Displays list of searchpaths to be searched                    |
| Sort Up    | Sorts the catalog in alphabetical order                        |
| Sort Down  | Sorts the catalog in reverse alphabetical order                |
| Reread     | Updates the window to reflect any change in directory contents |
| Filter On  | Switches on filtering                                          |
| Filter Off | Switches off filtering                                         |
| Preview    | Displays a preview image of the drawing file you selected      |

To set a pattern, pick the field marked with an asterisk (\*) and enter the pattern on the command line.

# **Using the CATALOG Command to List Files**

The CATALOG command enables you to generate a list of files in a directory:

- 1. Enter CATALOG
- 2. Specify the directory to be listed.
- 3. Specify the applicable output option: SCREEN, APPEND, DEL\_OLD, or prt (printer).
- 4. To return to the Creo Elements/Direct 2D Access screen menu, press [Ctrl] [D].

Although this catalog only displays five catalog items, each file has eleven catalog items:

- The filename, "FILE NAME".
- The file physical name, "PHYS NAME".
- The file size, "FILE SIZE".
- The file type, "FILE TYPE".
- The file description, "FILE DESC".
- The file create date, "CREATE DATE".
- The last file modify date, "MODIFY DATE".
- The last file access date, "ACCESS DATE".
- The number of accesses, "NUM ACCESS".
- The program name, "PROGRAM".
- The program revision, "REVISION".

# **Generating Sorted Catalogs**

There are many options and methods of producing different types of sorted catalogs. This section describes the main methods. When you have sorted a catalog, you can:

- Display the catalog on the screen.
- Print the catalog using a printer.
- Store the catalog in a file.

The first step in producing a sorted catalog is to enter the CATALOG command and specify the directory you want to catalog. Creo Elements/Direct 2D Access then prompts for the catalog option that will carry out the type of sort you want. The catalog options include:

- Listing Files Contained in the Directory
- Sorting a Directory from Smallest Value to Largest
- Sorting a Directory from Largest Value to Smallest
- Selecting Items to Produce a New Catalog

#### **Relational Operators**

After you define the catalog item to select on, you need to enter a relational operator. This relational operator specifies the sort operation to be performed.

The following relational operators are available:

| Character  | Meaning                     |
|------------|-----------------------------|
| =          | equal to (default operator) |
| $\Diamond$ | not equal to                |
|            | greater than                |
| <          | less than                   |
| =          | greater than or equal to    |
| <=         | less than or equal to       |

For example, if you want to find all files whose file size is equal to 3000 bytes, you would enter:

The catalog item is FILE\_SIZE, the relational operator is =, and the item value is 3000.

#### **Item Values**

Item values are necessary when you produce sorted catalogs. You will need to define the catalog item, the relational operator, and the item value for the sort.

When you enter an item value that contains letters, you must enter the item value in 'quotation marks'. This is not necessary for item values consisting of digits only.

#### Wildcards

You can use wildcards when you define the item values for your catalog output. Wildcards are special characters that perform additional exclusive selections. Refer to the Creo Elements/Direct 2D Access Help for further details.

<sup>&</sup>quot;FILE SIZE" = 3000

# **Sorting a Catalog**

To sort the file catalog from smallest to largest or vice versa:

- 1. Enter CATALOG.
- 2. Enter the name of the directory you want to sort. For the current directory, enter '
- 3. Enter SORT to sort from smallest to largest (sort up) or REVERSE\_SORT to sort from largest to smallest (sort down).
- 4. Enter a catalog item such as "FILE SIZE", or "FILE NAME".
- 5. Enter output option: SCREEN, DEL OLD, APPEND, or prt (printer).

Creo Elements/Direct 2D Access sends the catalog to the defined output.

# Creating a New Instance of Creo Elements/Direct 2D Access

Optionally, you can run multiple instances of Creo Elements/Direct 2D Access at the same time.

To create a new Creo Elements/Direct 2D Access instance:

- 1. In the **FILE 1** menu, pick ToNewInst.
- 2. To open an empty Creo Elements/Direct 2D Access instance (without any drawing file), enter an empty string (two apostrophes) into the user input line:

#### Note

- Each instance will run in a separate window.
- All Creo Elements/Direct 2D Access instances are independent of each other; there is no master or slave instance.
- Only a single Creo Elements/Direct 2D Access license is required for any number of Creo Elements/Direct Drafting instances run by the same user on the same machine/display
- Newly created Creo Elements/Direct 2D Access instances are initiated without the input\_customize command. Consequently, any additional applications associated with a given Creo Elements/Direct 2D Access instance are available in that instance only.

# Opening an Existing Drawing File in a New Creo Elements/Direct 2D Access Instance

To open an existing drawing file in a new Creo Elements/Direct 2D Access instance:

- 1. In the **FILE 1** menu, pick **ToNewInst**.
- 2. Specify the filename (complete pathname) of the drawing file you want to load.

# **Viewing and Measuring Drawings** with Creo Elements/Direct 2D Access

| Using Window Functions                   | 21 |
|------------------------------------------|----|
| Selecting What is Shown On Your Screen   | 26 |
| Changing the Catch Mode                  | 27 |
| Making Measurements                      | 29 |
| Using the Ruler or Grid                  | 32 |
| Using Viewports to Display Several Views | 35 |
| Using Parts                              | 37 |

This chapter describes how to view and measure a drawing in Creo Elements/ Direct 2D Access.

Many of the commands and functions described in this chapter can be picked directly from the screen with your mouse. Other command and function names must be entered using the keyboard.

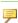

#### Note

The following instruction sequences assume that your screen is displaying three smaller viewports (the SM viewport layout). This means that you have to pick a viewport for many commands and functions. If you use the LRG viewport mode (one large viewport), you do not need to pick a viewport. Press LRG/SM to toggle between these two viewport modes.

The Catch, Measure, Show, Window, Viewports, and Ruler or Grid commands serve as "interrupt functions". This means that they can interrupt a command or another function without terminating it. This is helpful because it allows you to use these functions at any time and yet still return to the unfinished command in which you were working.

For example, while using the ANGLE command to measure an angle, you may want to draw a new window to view your drawing in detail. Since NEW in WINDOW is a function, you can draw the new window and then continue measuring the angle.

# **Using Window Functions**

The window functions help you view your drawing. For example, using NEW, you can place a detail area from your drawing in another viewport and inspect it closer. Other commands allow you to pan, redraw, and fit your drawing.

The window menu is displayed in the lower half of the screen menu. When you first start up Creo Elements/Direct 2D Access, the window menu is automatically displayed. If the lower half of the screen menu displays another menu, pick WINDOW to display the window menu again.

This section describes the default norm (normal) window functions, that is, they are not dynamic. To use dynam window functions, see Using Dynamic Window Functions on page 23.

# **Fitting a Drawing**

Use the FIT function to fit your entire drawing into a picked viewport. To view your entire drawing in a viewport:

- 1. Pick FIT in WINDOW.
- 2. Pick the viewport for your drawing to fill.

Creo Elements/Direct 2D Access fills the picked viewport with the entire drawing.

# Redrawing

Use the REDRAW function to redraw the displayed part of your drawing in a picked viewport. This is sometimes necessary if you use a SHOW function, and part of the drawing is obscured. To redraw:

- 1. Pick REDRAW in WINDOW.
- 2. Pick the viewport to be redrawn.

# Switching Between Large and Small Viewport Layouts

Use the LRG/SM function in WINDOW to toggle between the large and the small viewport layouts. The LRG (large) viewport layout displays a single viewport using all the viewing area and the SM (small) viewport layout displays three viewports in the viewing area.

#### **Making a Window Current or Active**

To make a window current or active:

1. Enter CURRENT VIEWPORT.

2. Pick the viewport.

Creo Elements/Direct 2D Access makes the picked window the active viewport.

# **Restoring the Last View in a Viewport**

Use the LAST function to redraw the previous view in a picked viewport. If there is no previous view, the current view is redrawn. To redraw the previous view:

- 1. Pick LAST in WINDOW.
- 2. Pick the viewport for the previous view.

#### **Creating a New Window**

Use the NEW function to box a specific area of your drawing (for example, a detail) and place it in a viewport.

To create a new view:

- 1. Pick NEW in WINDOW.
- 2. Pick the bottom left-hand corner and then the top right-hand corner of the detail area you would like to place in the viewport.
- 3. Pick the viewport to place the detail in. You may also enter ALL to place the new view in all viewports.

# **Panning Across a Drawing**

Use the PAN function to move across the drawing. You can pan in any direction. To pan across your drawing:

- 1. Pick PAN in WINDOW.
- 2. Pick the viewport you want to pan across.
- 3. Pick a first point on your drawing.
- 4. Pick a point where you want the first point to go.

Alternatively, press the [Ctrl] key and the left mouse button. Then move the mouse to pan the drawing.

### **Zooming In or Out**

Use the ZOOM function to expand or contract a view by a zoom factor (scale factor). A positive zoom factor zooms in on the view; a negative zoom factor zooms out of the view. To zoom in or out:

1. Pick ZOOM in WINDOW.

- 2. Pick the viewport to be zoomed.
- 3. Enter the zoom factor or pick a point when the box on the screen contains the desired area to be zoomed.

Alternatively, press the [Ctrl] key and the right mouse button. Move the mouse towards the screen to zoom in, move the mouse away from the screen to zoom out.

# **Creating a New Center Point for Your Drawing**

The following function lets you center the drawing on any point you pick. To center your drawing:

- 1. Pick CENTER in WINDOW.
- 2. Pick a new center point on the drawing.
- 3. Pick the viewport for the new view or enter ALL if you want all viewports to display the new view.

# **Storing and Recalling Windows**

Use the STORE function to store a view you use often so it can be recalled later.

To store your view, enter STORE WINDOW.

Use the RECALL function to recall the stored view.

To recall your stored view, enter RECALL WINDOW.

#### **Using Dynamic Window Functions**

Dynamic window functions give you immediate feedback on how your drawing will look after you complete the command sequence. These functions are especially useful when you are using accelerated graphics hardware.

You will find that using display lists together with dynamic functions causes your drawing to be displayed faster on the screen.

If you are using accelerated graphics hardware, you can achieve smooth control of your displayed drawing using real-time zooming and panning.

If you are not using accelerated graphics hardware, you may not notice much difference between normal and dynamic window functions. In this case we suggest using the normal window functions as described in the previous sections.

#### **Generating Display Lists**

This subsection describes display lists. Display lists are helpful when using dynamic window functions because they allow the drawing to be quickly redrawn on the screen.

A display list is graphical information that is independent from the main drawing data structure. When display lists are switched on, very fast redraw, zoom, and pan operations are performed using the data in the display list.

#### Note

To prevent a decrease in system performance when using display lists we recommend:

- Not changing the spotlight setting for parts when display lists are on.
- If you change the show status (for example, switching off hatching) while display lists are on, regenerate them regularly to reduce their size to a minimum. To regenerate a display list in the current viewport, pick on in DISPL LIST and then pick the viewport.

Because display lists can consume large amounts of memory, selectively choose the viewports in which they should be generated. When you finish using the display list in a viewport, you can switch it off by picking off in DISPL LIST and then picking the viewport.

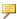

#### Note

Although dynamic window functions can be used without switching display lists on, we recommend using display lists with dynamic functions to produce quick screen redraws.

To generate or regenerate a display list for the current viewport:

- 1. Pick on in DISPL LIST in the WINDOW menu.
- 2. Pick the viewport to generate the display list in.

Creo Elements/Direct 2D Access generates a display list and displays two numbers in the lower left-hand corner of that viewport. The left number is the total size of the display list in bytes. The right number is the size in bytes of the part of the display list used, for example, for turning SHOW functions off or using the move or delete commands. If the right-hand number becomes large, regenerate the display list.

Display list remains active until you switch it off by picking off in DISPL LIST and then picking the viewport. Once the display list is switched on in a viewport, you can use any of the dynamic window functions in that viewport without generating the display list again.

#### Note

Be sure that the viewport you choose for dynamic functions always has DISPL LIST on.

#### **Creating a New Window Using the Dynamic Function**

To create a new window using the dynamic function:

- 1. Pick dynam in NEW.
- 2. Pick the viewport for your new window. (Make sure it has DISPL LIST on.)
- 3. Pick the bottom left-hand corner and then the top right-hand corner of the detail area of any viewport you would like to place in your picked viewport.

Creo Elements/Direct 2D Access redraws the detail area to fill the picked viewport.

#### Panning Your View Using the Dynamic Function

Dynamic panning gives you immediate feedback of how your drawing will look after you complete the panning function. Use dynamic panning as follows:

- 1. Pick dynam in PAN.
- 2. Pick the viewport you want to pan across.
- 3. Pick a first point on your drawing. (Make sure the viewport has DISPL LIST on.)
- 4. Pick a point where you want the first point to go.

Creo Elements/Direct 2D Access redraws your drawing at the new position in the viewport.

#### Zooming In or Out Using the Dynamic Function

The dynamic ZOOM function can be used to expand or contract your view. To use the dynamic ZOOM function:

- 1. Pick dynam in ZOOM.
- 2. Pick viewport to be zoomed. (Make sure it has DISPL LIST on.)
- 3. Enter the zoom factor or pick a point.

Creo Elements/Direct 2D Access expands or contracts the view in the viewport.

#### **Creating a New Center Point Using the Dynamic Function**

To create a view of your drawing with a new center point using the dynamic function:

- 1. Pick dynam in CENTER.
- 2. Pick the viewport to be recentered. (Make sure it has DISPL LIST on.)
- 3. Pick a new center point on the drawing.

Creo Elements/Direct 2D Access centers the view in the picked viewport.

# Selecting What is Shown On Your Screen

The SHOW command enables you to hide or display entire item classes in the current viewport.

# Switching Dimensions, Hatching, Text or Everyting On/Off

Pick on or off to switch all dimensions (DIM), hatching (HAT), text (TXT) or everything (ALL) on or off in the current viewport.

#### **Switching Construction Lines On/Off**

- To switch off all construction lines in the active viewport, enter SHOW GLOBAL C GEO ALL OFF.
- To switch on all construction lines in the active viewport, enter SHOW GLOBAL C\_GEO ALL ON.

#### **Switching Geometry Lines On/Off**

- To switch off all geometry in the active viewport, enter SHOW GLOBAL GEO ALL OFF.
- To switch on all geometry in the active viewport, enter SHOW GLOBAL GEO ALL ON.

#### Switching Layers On/Off

Design engineers use layers in complex drawings where it is useful to associate drawing elements with a definable plane of reference. Switching a layer off will remove visually any elements associated with the layer.

After entering the command, enter the layer number you want to switch off. You can use the command several times to turn off several layers.

To switch a layer off in the active viewport:

- 1. Enter I SHOW LAYER OFF.
- 2. Enter the layer number.

To switch a layer on in the active viewport:

- 1. Enter I SHOW LAYER ON.
- 2. Enter the layer number.

#### Switching Vertices On/Off

You can use SPLIT on for checking whether lines are split or overlapping.

- To switch off vertices in the active viewport, enter SHOW VERTEX OFF.
- To switch on vertices in the active viewport, enter SHOW VERTEX ON.

#### Switching Info On/Off

An info is a piece of information attributed to an element or group of elements.

- To switch off info in the active viewport, enter I\_SHOW\_INFO\_ON.
- To switch on info in the active viewport, enter I\_SHOW\_INFO\_OFF.

# **Changing the Catch Mode**

Catching allows you to select a point on the screen without having to put the cursor directly on that point. The system will catch to a given point only if the point lies within the (imaginary) circle around the edges of the cursor.

Combining the CATCH and MEASURE functions provides a powerful tool in determining geometrical values.

To change the catch mode so the cursor catches to a specificed point, choose one of the following options:

- Pick **ALL** to set default catch mode as described in the following section.
- Pick **INTERS** for the nearest intersection point.
- Pick **CENTER** for the nearest center point.
- Enter CATCH GRID for the nearest ruler or grid point.
- Enter CATCH VERTEX for the nearest vertex point.
- Enter CATCH ELEM for the nearest element.

The catching modes are active for one catch only, after which the system switches automatically back to **ALL**. If you want the chosen catch mode to remain active until you change it, enter the appropriate permanent option as follows:

- CATCH PERMANENT INTERS
- CATCH PERMANENT CENTER
- CATCH PERMANENT GRID
- CATCH PERMANENT VERTEX
- CATCH PERMANENT ELEM

Creo Elements/Direct 2D Access will set the chosen catch mode active until you choose another catch mode.

# **Resetting the Default Catch Mode**

The default catch mode is **ALL**. Pick **ALL** and the cursor will catch using the following order of priority:

- 1. Vertex
- 2. Inters
- 3. Ruler/Grid
- 4. Elem

If the cursor finds a vertex within the catch range, it catches to the closest such vertex. Otherwise, it searches for intersections and so on. If the cursor can't find any of these, it uses the given input point.

To switch catching off completely, enter CATCH OFF.

The current catch mode is always displayed in the System Status Line towards the bottom of the screen.

#### **Setting the Catch Range**

To alter the size of the catch range:

- 1. Enter CATCH RANGE and the current value will be displayed.
- 2. Enter the new value (the size in pixels).
- 3. Press [Return].

The size of the small cursor will change to cover the new catching range. This allows you to visually check if the catching range is suitable for your purposes.

# **Making Measurements**

You can measure dimensions on your drawing with Creo Elements/Direct 2D Access. This option is useful if a dimension is unclear or missing on an existing drawing feature. You can also use this option to check any existing dimension. Creo Elements/Direct 2D Access displays the geometrical value in the User Input Line at the bottom of the screen. When you have noted the value, press [Return] to continue.

# **Setting the Units of Measurement**

The current linear and angular units of measurement are displayed on the System Status Line at the bottom of the Creo Elements/Direct 2D Access window.

To change these units:

1. Enter UNITS.

Creo Elements/Direct 2D Access prompts for the units you want to set.

- 2. Enter the applicable linear unit:
  - CM, METERS, KM, MM, and UM (micro-meter).
  - INCHES, FEET, YARDS, MILE, MILS, and UINCHES (micro-inch).
- 3. Enter the applicable angular unit:
  - DEG, GRD (gradian), and RAD (radian).

Creo Elements/Direct 2D Access displays the current units in the System Status Line.

The MEASURE functions are dependent on the current catch mode. The catch mode you choose allows you to select a point on the screen without having to put the cursor directly on that point.

#### **Measuring Distances (Horizontal and Vertical)**

To measure the distance between two points:

- 1. Pick DIST in MEASURE.
- 2. If the two points are either horizontal or vertical from each other, enter HORIZONTAL or VERTICAL using the keyboard.
- 3. Pick the two points.

#### **Measuring Lengths**

Use the LENGTH function to measure the length of an element. An element can be a line, circle, arc, fillet, chamfer, or spline. To measure the length:

- 1. Pick LENGTH in MEASURE.
- 2. Pick an element.

#### **Measuring Angles**

Use the ANGLE function to measure the angle between two lines. The angle measured is in degrees and is the counterclockwise value. To measure the angle:

- 1. Pick ANGLE in MEASURE.
- 2. Pick a point on the first line.
- 3. Pick a point on the second line.

# Measuring a Radius

Use the RADIUS function to measure the radius of a curved element. A curved element can be a fillet, arc, or circle. To measure the radius:

- 1. Pick RADIUS in MEASURE.
- 2. Pick the curved element.

# Measuring an Area

Use the AREA function to calculate the area and area properties of a picked face. The face must be completely bounded by elements. Creo Elements/Direct 2D Access measures the area of both single faces and multiple faces.

For a single face, Creo Elements/Direct 2D Access calculates and displays the following area properties:

- number of holes in the face area
- density of the face
- perimeter length of the face (outer perimeter)
- area
- center of area (= center of mass)
- principal axes (of inertia through the center of area)
- second moments of area about principal axes
- second moments of area about coordinate system axes
- product of second moment of area about coordinate system axes
- moments of inertia about principal axes
- moments of inertia about coordinate system axes
- product of moment of inertia about coordinate system axes

- section moduli (about principal axes)
- distance from first neutral axis to extreme fiber
- distance from second neutral axis to extreme fiber
- radii of gyration with respect to the center of area
- angle between coordinate system and principal axes

If you identify multiple faces, Creo Elements/Direct 2D Access uses the density values to calculate the common center of mass. The density must be specified before a face is identified, otherwise the default value (1) or the previous density value is used.

For multiple faces, Creo Elements/Direct 2D Access calculates and displays the following total values:

- total area
- center of area (common)
- center of mass (common)
- principal axes through the (common) center of area
- second moments of area about (common) principal axes
- second moments of area about coordinate system axes
- product of second moment of area about coordinate system axes
- moments of inertia about (common) principal axes
- moments of inertia about coordinate system axes
- product of moment of inertia about coordinate system axes
- radii of gyration with respect to the (common)center of area
- angle between coordinate system and (common) principal axes

To measure the area properties:

1. Pick AREA in MEASURE.

Creo Elements/Direct 2D Access prompts you to enter a density (the default is1) or identify a face(s).

- 2. Enter the density value if known. If not, go to the next step.
- 3. Pick a face(s).

Creo Elements/Direct 2D Access prompts for an output option SCREEN, DEL OLD, APPEND, or filename.

4. Enter SCREEN to display the information.

The screen clears and Creo Elements/Direct 2D Access displays the area properties information.

The density value is reset to 1 after using an output option.

5. Pick [Reset] or enter [Ctrl] [D] to return to the Creo Elements/Direct 2D Access screen.

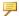

#### Note

Creo Elements/Direct 2D Access marks the Center of Mass on the faces you identify. If you identify multiple faces when using Area, then Creo Elements/ Direct 2D Access also marks the Common Center of Area (+) and the Common Center of Mass (o). To remove these marks, pick REDRAW

# **Displaying Point Coordinates**

Use the POINT function to display the exact coordinates of a picked point. The coordinates are relative to your drawing's datum reference point.

To display the coordinates:

- 1. Pick POINT.
- 2. Pick a point.

Creo Elements/Direct 2D Access displays the geometrical value at the bottom of the screen.

# Using the Ruler or Grid

The ruler and grid help you to accurately place drawings onto one another.

The ruler simulates the T-square traditionally used with manual drafting methods. The grid can be displayed either as a dot grid or a line grid. When you use the ruler together with the gridpoint catch mode, the ruler allows you to accurately place drawings with the help of a variable grid.

The commands for the ruler and grid are not included in the screen menu but may be used by entering the command using the keyboard.

#### Displaying the Ruler

To switch on the ruler in the active viewport, enter RULER ON. To switch it off, enter I RULER GRID OFF.

# Displaying the Dot Grid

To display a dot grid in the active viewport, enter DOT\_GRID ON. To switch it off, enter I RULER GRID OFF.

# **Displaying the Line Grid**

To display a line grid in the active viewport, enter LINE\_GRID ON. To switch it off, enter I\_RULER\_GRID\_OFF.

# Switching the Ruler or Grid Off

To switch off the ruler, the dot grid, or the line grid in the active viewport, enter <code>I\_RULER\_GRID\_OFF</code>.

# **Displaying the Origin**

Use the following command to mark the coordinate axes with an origin symbol.

- To switch on the origin symbol at the axes origin, enter ORIGIN ON.
- To switch off the origin symbol, enter ORIGIN OFF.

# Setting the Cursor Size

To toggle from a small to a full-screen cursor or vice versa, enter <code>I\_RULER\_GRID\_CURSOR\_LG\_SMALL</code>. Note that this command does not change the catching range of the cursor.

#### **Moving the Ruler**

Use the following command to move the ruler to a new position. The orientation of the ruler axes will remain the same. To move the ruler:

- 1. Enter CS REF PT.
- 2. Pick the new position for the origin.

# Rotating the Ruler or Grid with Respect to the X-Axis

Use the following command to rotate the ruler or grid so that the x-axis is at a given angle to the horizontal. To use this command:

- 1. Enter CS ROTATE ABSOLUTE.
- 2. Enter an angle of rotation.

#### Rotating the Ruler or Grid Through a Given Angle

Use the following command to rotate the ruler or grid through a given angle. A positive angle rotates the ruler or grid counterclockwise. To rotate the ruler or grid:

- 1. Enter CS ROTATE RELATIVE.
- 2. Enter an angle of rotation.

# Setting the Ruler or Grid Spacing

Use the following command to set how many units are between each stroke marked on the ruler or grid. If the divisions are very small, they are not shown on the screen. Creo Elements/Direct 2D Access will still use the divisions for catching purposes. The current spacing is shown in the System Status Line. To set ruler or grid units:

- 1. Enter GRID FACTOR.
- 2. Enter a grid spacing value.

Creo Elements/Direct 2D Access displays the set spacing as an entry in the System Status Line.

# Drawing an Isometric Ruler or Grid

Use the following commands to redraw the ruler or grid according to the isometric grid required for positioning top, front, or side views.

For top isometric views:

• Enter CS AXIS ABSOLUTE 30 1 150 1.

For front isometric views:

• Enter CS AXIS ABSOLUTE 150 1 90 1.

For side isometric views:

• Enter CS AXIS ABSOLUTE 30 1 90 1.

#### Resetting the Ruler or Grid

To reset the ruler or grid, enter <code>I\_RULER\_GRID\_RESET</code>. This command resets the ruler or grid to the default system orientation and origin. This command also resets the ruler axes to a mutually orthogonal position.

# Placing the Ruler or Grid

Use the following commands to change the orientation of the x-axis and the y-axis. The cursor cross-hairs will change to the new orientation. Two command options are available: by three points and by relative orientation.

#### **By Three Points**

To place the ruler or grid by three points:

- 1. Enter CS SET.
- 2. Pick the origin, a point on the x-axis, and a point on the y-axis.

This option changes the axes orientation relative to the current orientation (this may not be the same as the original orientation). To place the ruler or grid by relative orientation:

- 1. Enter CS\_SET RELATIVE.
- 2. Pick two points that coincide with the new x-axis of the ruler.

Creo Elements/Direct 2D Access changes the cross-hairs to the new orientation.

# **Using Viewports to Display Several Views**

Creo Elements/Direct 2D Access uses viewports to display areas of your drawing. Each viewport has a viewport number. Creo Elements/Direct 2D Access displays the viewport number in the top right-hand corner of the viewport.

If a viewport is partially or totally covered by other viewports, it is made inactive. This means that Creo Elements/Direct 2D Access does not update the viewport's visual contents. If you make a viewport active or you enter the command NEW\_SCREEN, Creo Elements/Direct 2D Access updates the visual contents of the viewport.

You can divide the viewing area of the screen to contain up to sixteen viewports.

The VIEWPORT commands are not included in the Creo Elements/Direct 2D Access screen menu. You can use the following commands by entering the command name using the keyboard.

#### Creating a Viewport

Use the following command to create a new viewport. You can also define the color of the viewport and its size. To create a new viewport:

- 1. Enter CREATE VIEWPORT.
- 2. Enter a viewport background color. The colors available are: BLACK, WHITE, YELLOW, BLUE, GREEN, RED, MAGENTA, and CYAN.

3. Pick the bottom left-hand corner and then the top right-hand corner of the new viewport.

# **Making a Viewport Active**

Most of the Creo Elements/Direct 2D Access commands not available on the screen only work in the active viewport. The number of the active viewport is always highlighted.

There are two methods of making a viewport active or current.

- Pick the viewport number in the upper right corner of the viewport you want to set as active.
- The second method uses the following command to set a viewport active:
  - 1. Enter CURRENT VIEWPORT.
  - 2. Enter the viewport number, or pick the viewport.

#### **Deleting a Viewport**

Use the following command to delete a viewport. If you delete the active viewport, you must make another viewport active before you can continue working. To delete a viewport:

- 1. Enter DELETE VIEWPORT.
- 2. Enter the viewport number, or pick the viewport. To delete all the viewports enter ALL.

Creo Elements/Direct 2D Access deletes the viewport.

#### **Changing the Current Viewport Size**

To change the size of the active viewport:

- 1. Enter CHANGE VIEWPORT SIZE.
- 2. Pick the bottom left-hand corner and then the top right-hand corner of the new viewport.

Creo Elements/Direct 2D Access alters the size of the active viewport.

### **Changing the Current Viewport Color**

To change the background color of the active viewport:

1. Enter CHANGE VIEWPORT COLOR.

2. Enter a color. The colors available are: BLACK, WHITE, YELLOW, BLUE, GREEN RED, MAGENTA, and CYAN.

Creo Elements/Direct 2D Access changes the color of the active viewport.

## **Redrawing All Viewports**

To redraw and update all the viewports and the menu areas, enter NEW SCREEN.

## **Using Parts**

To understand how to use the PARTS commands, it is necessary for you to have a basic understanding of parts.

#### Introduction to Parts

A complex drawing is likely to contain several parts. Design Engineers use parts to simplify the drawing into clearly defined groups of elements. Each part has a partname. It is possible to view or highlight only one part of a complex drawing at a time. This provides a clearer visual representation of the part in relation to the entire drawing.

#### **Parts Structure**

The use of parts in a drawing results in a parts structure. A parts structure can be thought of as a family-tree showing the relationships between all the parts. The structure is hierarchical and has many levels, each level containing information about the relationship between each part and its subparts. The highest level of the parts structure is called Top. The lowest level contains parts that cannot be subdivided any further.

If a part has subparts then it is called a parent part.

## Summary

- Complex drawings are likely to contain parts.
- Parts are groups of elements.
- Each part has a name (partname).
- Parts containing subparts are called parent parts.
- You can selectively view, or highlight any part or group of parts.

There are several groups of commands for viewing or highlighting an individual part or a group of parts. These commands are called the PARTS commands and they are not included in the Creo Elements/Direct 2D Access screen menu. You can use the commands by entering the command name using the keyboard.

## **Editing Parts**

Three command options are available to edit parts: editing a part, editing a top part, and editing the parent part. Creo Elements/Direct 2D Access displays the active part in normal linetypes and colors while all the other parts are shown in magenta dotted lines.

#### **Editing a Part**

To set a part as active:

- 1. Enter EDIT\_PART
- 2. Enter the part name, or pick an element from the part.

Creo Elements/Direct 2D Access sets the picked part as the active part.

#### **Editing a Top Part**

To set the highest part in the parts structure as active, enter EDIT PART TOP.

### **Editing the Parent Part**

As discussed earlier, parts can contain subparts. To set the parent of the active subpart as the new active part, enter EDIT PART PARENT

## **Producing a Parts List**

Use the PARTS LIST command to produce a list of the parts in your drawing. The list shows the relationship between the active part and all the other parts.

Creo Elements/Direct 2D Access can display the parts list on the screen, or it can print the list on a locally-connected printer. The following instructions are for displaying the list on the screen.

### **Counting Parts**

Use the Count option to list all the parts one level below the active part and all the parts owned by the active part. Before using this command, check that you have the correct active part set. To list these parts:

1. Enter PARTS LIST SCREEN.

Creo Elements/Direct 2D Access displays the list of parts.

2. Press [Ctrl] [D] to return to the Creo Elements/Direct 2D Access screen menu.

#### **Producing a Parts Tree**

Use the Tree option to produce a full parts list of the parts in your drawing. The active part has a \* next to it. The list displays the hierarchical relationship between each part. This is shown by indentation of the part name. To produce a full parts list:

- Enter PART\_LIST TREE SCREEN.
   Creo Elements/Direct 2D Access displays the list of parts.
- 2. Press [Ctrl] [D] to return to the Creo Elements/Direct 2D Access screen menu.

## **Showing Unselected Parts as Boxes**

Use the following commands to look at selected groups of parts. Creo Elements/Direct 2D Access replaces each part not selected by a box. The command works only in the active viewport. Using boxes is useful when parts overlap.

#### With Part

To draw a part as a box representation:

- 1. Enter SHOW PART.
- 2. Pick the part.

Creo Elements/Direct 2D Access redraws the part as a box. Also, use this command to draw a boxed part as a normal part.

#### With All

To restore all parts to their normal appearance, enter SHOW PART ALL.

#### With Part Boxed

To change a part and all its subparts to a box representation:

- 1. Enter SHOW PART PART BOX
- 2. Enter the parent part name, or pick an element of the parent part.

Creo Elements/Direct 2D Access redraws the parent part and all the subparts.

## **Viewing Parts**

Use the VIEW commands to look at individual parts of your drawing. The command works only in the active viewport.

#### Viewing a Part

To look at an isolated part:

- 1. Enter VIEW
- 2. Enter the part name, or pick an element of the part.

Creo Elements/Direct 2D Access draws only the picked part. Creo Elements/Direct 2D Access displays the part name in the top left-hand corner of the active viewport.

#### **Viewing All Parts**

To view all parts of a drawing, enter VIEW TOP.

Creo Elements/Direct 2D Access redraws all the parts making up the drawing. Creo Elements/Direct 2D Access redraws the part name in the top left-hand corner of the active viewport. This is useful if you have been viewing a lower level and want to quickly redraw the drawing.

### **Viewing Parent Part**

To view the parent of the currently viewed part, enter VIEW PARENT.

## **Spotlighting Parts**

You can distinguish between the active part and all other parts by using a spotlight. The command is a simple On/Off switch. The SPOTLIGHT is on when you first load Creo Elements/Direct 2D Access.

- To switch the spotlight off, enter SPOTLIGHT OFF.
- To switch the spotlight on again, enter SPOTLIGHT ON.

## **Viewing Hidden Lines**

| Introduction to Hidden Lines | 42 |
|------------------------------|----|
| Checking Z-Values            |    |
| Previewing Hidden Lines      |    |
| Generating Hidden Lines      |    |
| Showing Hidden Lines On/Off  |    |
| Plotting Hidden Lines        | 46 |
| Dumping Hidden Lines         |    |

## Introduction to Hidden Lines

This chapter shows how to display hidden lines in assembly drawings.

The 2D hidden line module is used with assembly drawings to automatically display lines that indicate hidden drawing features. In an assembly drawing, these lines are normally shown dashed.

Pick 2DHL to access the hidden line menu.

Before you can display an assembly drawing using the hidden lines mode, you must check to see that the faces of your drawing have been assigned z-values.

#### What are Faces?

Faces can be thought of as freely definable, infinitely thin, shaped areas that form part of an assembly. Faces can partially obscure or completely cover other faces and geometry lines (depending upon their z-values).

In simple terms, you could imagine faces as pieces of paper, laid one on top of another, thus obscuring elements with a lower z-value.

Figure 1. Faces - With Z-Values 0 and 1 on page 42 shows the faces of two components (one with z-value 0 and the other with z-value 1).

Figure 1. Faces - With Z-Values 0 and 1

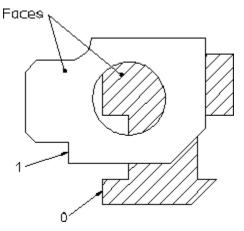

### What are Z-Values?

A z-value is the numerical value assigned to an element to position it in the drawing at the appropriate logical level in the z-direction.

See Figure 2. Visualizing Z-Values on page 43.

Figure 2. Visualizing Z-Values

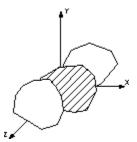

A face or line with a higher z-value covers a face or line with a lower z-value.

Figure 3. Z-Values 0, 1 and 2 on page 43 shows 3 faces assigned the z-values 0, 1 and 2.

Figure 3. Z-Values 0, 1 and 2

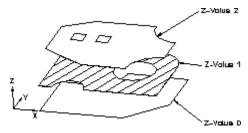

Hatches are treated as faces. This means that hatched areas can cover geometry and faces. Hatches that are partially covered are displayed partially obscured.

Construction geometry, texts, leader lines and dimensions are always visible.

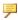

#### Note

A face does not necessarily need to have the same z-value as its boundary lines. In this case the boundary lines of the face may be partially covered by the face itself (solid lines may appear dashed in some cases). Note, the linetype of the boundary lines is not changed.

## Checking Z-Values

To check the z-value of an individual element:

- 1. Pick 2DHL.
- 2. Pick INQ Z-VAL.
- 3. Identify the element.

Creo Elements/Direct 2D Access displays the element's z-value in the System Input Line. The value is also written into the System Inquiry Array.

If the specified element has no assigned z-value, an error beep is given. If your assembly drawing has no z-values assigned, you will not be able to generate hidden lines.

## **Previewing Hidden Lines**

If your assembly drawing has z-values assigned to its faces, you can preview the drawing to see how it will look after you generate hidden lines.

This preview mode redraws your assembly drawing on the screen, removing those lines that will later be generated as hidden.

The preview mode does not compute hidden lines, change the structure of the assembly or alter geometry. It only affects the view.

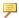

#### Note

HIDD DRAW affects all WINDOW functions as each takes the z-value information into account. You cannot use display lists (Displ List On in WINDOW) together with hidden line preview mode in the same viewport.

To preview your assembly drawing before you actually generate hidden lines:

- 1. Click 2DHL
- 2. Click **HIDD DRAW**
- 3. Select the viewport

Creo Elements/Direct 2D Access displays the drawing partially covered (depending on the z-values associated with the assembly drawing).

Note that Creo Elements/Direct 2D Access displays -H- in the upper left-hand corner to indicate hidden mode.

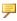

#### Note

If you try to plot your drawing while in the preview mode, Creo Elements/ Direct 2D Access will plot the normal drawing, not the hidden line view you see on your screen.

To view your drawing the way it normally looks without previewing hidden lines, use the NORM DRAW command. This is the default mode. To redraw normally:

- 1. Pick 2DHL.
- 2. Pick NORM DRAW.
- 3. Identify the appropriate viewport.

Creo Elements/Direct 2D Access redraws your assembly drawing the way it normally looks, without hidden lines displayed.

## **Generating Hidden Lines**

In contrast to the preview mode, the generation mode actually computes hidden lines and changes the drawing in the Creo Elements/Direct 2D Access workspace as follows:

- Geometry is modified by splitting geometric components if they are covered by faces with a higher z-value.
- Splines are converted if necessary.
- Shared parts are unshared.
- The parts tree, starting from the current part, is completely smashed.

However, note that the original drawing file remains unchanged.

To generate hidden lines:

- 1. Pick 2DHL
- Pick GEN HIDDEN
- Pick CONFIRM

Creo Elements/Direct 2D Access generates hidden lines.

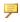

#### Note

You cannot go back to the preview mode once you have generated hidden lines. Generating hidden lines is not reversible.

## Showing Hidden Lines On/Off

Once you have generated hidden lines, the hidden lines can be switched on and off by picking SHOW ON or SHOW OFF in 2DHL.

To switch hidden lines on or off:

- 1. Pick 2DHL
- 2. Choose from the following:

- a. Pick **SHOW ON** to display your assembly drawing with hidden lines.
- b. Pick **SHOW OFF** to display your assembly drawing without hidden lines.

## **Plotting Hidden Lines**

If you are plotting your drawing, note that it is not possible to plot face colors.

In order to suppress plotting of hidden lines you must set the hidden line linetype and color appropriately. For more information, see the PLOT\_TRANSFORMATION command in the online help.

## **Dumping Hidden Lines**

You can use the screen dumping commands to produce a copy of your drawing that includes face colors (if you have a color printer). Screen dumps can be made at any stage in the drawing process. Refer to Plotting Drawings and Dumping Screens on page 47.

# Plotting Drawings and Dumping Screens

| Defining the Plotting Parameters              | 49 |
|-----------------------------------------------|----|
| Starting a Plot                               | 59 |
| Dumping a Screen to a Printer                 |    |
| Dumping a Viewport or Boxed Area to a Printer | 60 |
| Further Information                           | 60 |

This chapter shows you how to:

- Plot drawings on a plotter.
- Dump screens to a printer.

Pick **PLOT**. The **PLOT** menu appears on the lower half of the screen menu.

Pick **CONFIG** at the bottom of the **PLOT** menu. The **PLOT CONFIGURATION** menu appears on the lower half of the screen menu. It contains a table of predefined plot configurations.

To display the **PLOT** menu again, either pick **MENU 1** from the **CONFIG** menu, or pick **PLOT** from the top of the screen menu.

Depending on the system configuration, the spooler can:

- Continuously send plots to the plotter which plots them automatically.
- Queue up the plots. This means you must initiate each plot.

The spooler can store several drawings at one time so each user can send plots instantly. The plotting queue can, however, cause the drawing not to be plotted for several minutes.

To plot your drawing you must do the following:

1. Pick **PLOT** to display the **PLOT** screen menu.

- 2. Set up the desired plot parameters: **POSITION**, **SCALE**, **ROTATE ANG**, and **SIZE**. (Refer to the appropriate sections in this chapter).
- 3. Select a predefined plot configuration from the **PLOT CONFIGURATION** menu. (Refer to Selecting a Predefined Plot Configuration on page 54.) If your plotter is not on the menu, you can define it by following the instructions in Selecting the Plotter Type on page 55 and Naming the Plot Destination on page 56.
- 4. Start the plot by picking **START PLOT**. Refer to Starting a Plot on page 59.

## **Defining the Plotting Parameters**

Before plotting a drawing you should define exactly what will be plotted, and how the drawing will be plotted.

The following subsections show you how to do this.

## **Positioning Your Drawing**

This section shows how to position your drawing on the paper before plotting.

The two **POSITION** options are:

- cent
- left

### Centering the Drawing

This is the default option.

To position your drawing at the center of the plot limits prior to plotting:

- 1. Pick PLOT
- 2. Pick cent in **POSITION**

The subsequent plots will be centered.

To center the drawing, Creo Elements/Direct 2D Access places an unseen box around all outermost dimension text, drawing lines, or text. This box is then centered on the paper.

## Left Justifying the Drawing

To position your drawing at the lower left corner of the plot limits prior to plotting:

- 1. Pick PLOT
- 2. Pick left in **POSITION**

The subsequent plots will be placed in the lower left corner of the paper.

Creo Elements/Direct 2D Access will place an unseen box around the outermost dimension text, drawing lines, or text. This box is then placed in the lower left corner of the paper.

### **Setting the Plot Scale**

This section shows how to set the plotting scale to be used for the subsequent plots.

You can set a plotting scale factor or choose to scale the drawing to be as large as possible within the limits of your paper.

#### **Entering a Scale Factor**

This is the default option. The entire plot will be scaled. Note that actual dimensions are not affected.

Figure 4. Operation of Plot Scale on page 50 shows the operation of plot scale.

Figure 4. Operation of Plot Scale

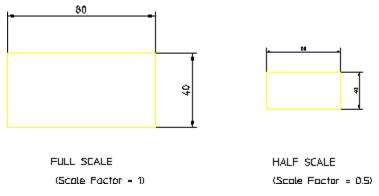

To set the plot scale factor:

- 1. Pick **PLOT**.
- 2. Pick **SCALE**.

The current plotting scale is displayed both:

- In the User Input Line.
- In the menu slot immediately to the right of the SCALE command.
- 3. Enter the required plotting scale.

The new scale factor is displayed in the menu field immediately to the right of the SCALE command.

If you set the plotting scale such that the drawing is too large for the paper, Creo Elements/Direct 2D Access will warn you at the start of a plot by displaying the maximum scale possible. Pressing [BREAK] will abort the plot and allow you to reset the plot scale. Otherwise press the space bar and the plot will continue cutting off elements outside the paper format.

## **Fitting a Drawing**

To plot your drawing as large as possible within the limits of the paper, pick **PLOT** to display the **PLOT** screen menu and then pick fit.

## **Selecting a Plot Source**

This section shows how to select a source for your plot. The plot source can be the complete drawing, the current viewport, or a boxed area.

#### **All the Drawing**

This is the default option.

Enter Set\_sys\_plot\_source ALL and your complete drawing will be plotted irrespective of what is presently displayed in the viewports.

#### **The Current Viewport**

Enter Set\_sys\_plot\_source CURRENT\_WINDOW and the contents of the current viewport will be plotted.

For example, if you are currently viewing a part, only the elements of that part contained within the window of the current viewport will be plotted.

#### A Boxed Area

Enter Plot\_enter\_two\_pts\_and\_update. Creo Elements/Direct 2D Access prompts you to pick the two opposite corners of a box. The contents of the boxed area will be plotted irrespective of what is displayed on the screen.

For example, you are currently viewing a part, and other parts/elements exist in the same area but are not displayed. If you pick Box, all drawing elements existing in the boxed area, both displayed and not displayed, will be plotted.

### **Setting the Plot Appearance**

This section shows how to set the appearance of the plot. You can either use the standard drawing conventions or select your own. These commands only determine how the plot will appear. The plotting area is unaffected.

### With Drawing Conventions

You can plot the drawing using standard drawing conventions. Drawing lines, dimensions, text, and hatching will be plotted. Construction lines, spotlights for parts, and so on are omitted.

The drawing will appear as a normal drawing irrespective of the screen status (that is, the plot is unaffected by the SHOW functions).

Enter Set\_sys\_plot\_as\_displayed false, and the subsequent plots will conform to standard drawing conventions.

#### With Current Show Attributes

You can select the conventions used to plot the drawing. Thus any combination of drawing lines, dimensions, hatching, text, or layers can be plotted.

- 1. Select a viewport in which you want to set up your own drawing conventions.
- 2. Use the SHOW functions to set up the desired attributes.
- 3. Enter Set sys plot as displayed true.

The subsequent plots will contain whatever drawing conventions you have selected in the current viewport.

## **Setting the Rotation Angle**

Use **ROTATE ANG** to rotate the drawing on the plotter paper through 90 degrees. The default angle is 0 degrees.

To set the angle of rotation to zero or 90 degrees:

- 1. Pick **PLOT** to display the PLOT screen menu.
- 2. Pick either 90 to rotate the drawing through 90 degrees at the plotter or pick 0 to reset the angle rotation back to 0 degrees.

The current slot is highlighted in blue.

To rotate the drawing through any angle:

- 1. Enter PLOT ENTER ROTATE.
- 2. Enter the angle value in the current angular units.

Creo Elements/Direct 2D Access plots your drawing at that angle.

## **Setting the Linetype Length**

You can set the pattern length for any of the seven broken linetypes. Each broken linetype is a pattern repeated many times to produce a line. Using the linetype length command you can specify the length of each pattern and thus alter the fineness of the line. Figure 5. Different Linetype Lengths on page 53 shows two DASH\_CENTER lines drawn with different linetype lengths. The linetype length is shown arrowed.

Figure 5. Different Linetype Lengths

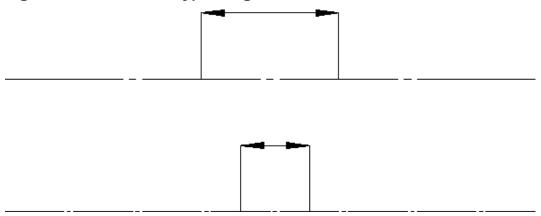

The seven broken linetypes that you can set are:

- DASHED
- LONG DASHED
- DOT CENTER
- DASH CENTER
- PHANTOM
- CENTER DASH DASH
- DOTTED

#### To set the linetype length:

- 1. Enter PLOT LINETYPE LENGTH.
- 2. Enter the name of the linetype.
- 3. Enter the required pattern length (the units used are the current length units).

If you wish to change all the linetype lengths:

- 1. Enter PLOT LINETYPE LENGTH.
- 2. Enter ALL.
- 3. Enter a single value for the linetype and all seven broken linetypes will be set to the required length.

## **Selecting the Paper Size**

This section shows how to tell Creo Elements/Direct 2D Access what size of paper you will be using for your plot.

Each option sets the correct plotter limits for the paper to be loaded in the plotter (a full explanation of hard limits and other plotter terminology can be found in the manual supplied with your plotter.

To set the paper size:

Pick PLOT and pick the required format in SIZE.

Table 2 on page gives the ten paper size options.

#### Table 2. Paper Size Options.

| A4 | A3 | A2 | <b>A1</b> | A0 |
|----|----|----|-----------|----|
| Α  | В  | С  | D         | Ε  |

If you want to use paper sizes other than those listed above, pick SIZE and enter the following format information:

- 1. Width
- 2. Height
- 3. X offset
- 4. Y offset

## **Selecting a Predefined Plot Configuration**

To save time when configuring a plot, you can select from the list of predefined plot configurations. If the plot configuration you need is not in the list, you will need to define it yourself or ask your system administrator for help. To configure a new plotter, follow the instructions in Selecting the Plotter Type on page 55 and Naming the Plot Destination on page 56.

Each predefined configuration contains settings for the following:

- PLOTTER TYPE
- PLOT DESTINATION
- delete old
- gener name

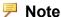

If you manually change one of the above settings the new value will overwrite the predefined value (until you restart Creo Elements/Direct 2D Access).

To select a predefined plot configuration:

- 1. Pick **PLOT**.
- 2. Pick CONFIG.
- 3. Pick the required configuration in the table of plot configurations.

If you have many entries in the plot configuration table you can scroll through them using the scroll bar to the right of the table. Use the scroll bar:

- To scroll to the next page of the plot configuration table; pick the white square at the bottom of the scroll bar.
- To scroll to the previous page of the plot configuration table; pick the white square at the top of the scroll bar.
- To scroll anywhere between the first and last pages; pick anywhere between the top and bottom white squares. Creo Elements/Direct 2D Access will display the corresponding part of the plot configuration table.

If you scroll up or down one page, there is always one line overlap between one page and the other.

The scroll bar locator shows your position in the table. For example, if the locator is half-way down the scroll bar, then the information you see on the top line of the table is halfway through the plot configuration table.

## **Selecting the Plotter Type**

If the plotter you want to use is not in the list of predefined plot configurations, you will need to select your plotter as described in this section.

Pick **PLOTTERTYP** to select the type of plotter you want to use. On startup the system default plotter type is '7550'.

When you select a plotter you also define which plotter language Creo Elements/ Direct 2D Access will use:

- Hewlett-Packard Graphics Language HP-GL.
- Hewlett-Packard Graphics Language HP-GL/2.
- PostScript® Language

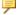

#### Note

The plotter names must be enclosed in quotes.

To select the plotter type:

- 1. Pick PLOT
- 2. Pick CONFIG
- 3. Pick **PLOTTERTYP**

The present plotter name will be displayed:

In the User Input Line.

- In the menu field immediately below the PLOTTERTYP menu slot.
- 4. Enter a valid plotter name enclosed in quotes.

Creo Elements/Direct 2D Access now displays the new plotter name below the PLOTTERTYP menu slot.

## **Naming the Plot Destination**

If you are defining your own plot configuration, you will need to name the destination to which drawings are plotted. On system startup the default plot destination is '/usr/Drafting [version]/spooldir1/p'.

#### Note

Plot destination can be a file or the standard input of another process. If the plot destination is a file, Creo Elements/Direct 2D Access automatically derives the extension for the output file according to the selected printer/ plotter.

If you have a multi-sheet drawing, type USE SHEET SETTINGS ON in the User Input Line to automatically set the format and orientation of each sheet based on the sheet size. Refer to the Creo Elements/Direct Drafting / Creo Elements/Direct 2D Access Programming Reference Guide for the details of the command.

To name the plot destination:

- 1. Pick **PLOT** to display the **PLOT** screen menu.
- Pick CONFIG.
- 3. Pick PLOT DESTINATION.

The present plot destination name will be displayed:

- In the User Input Line.
- In the menu field immediately below the PLOT DESTINATION command.
- 4. Enter the new name then press [RETURN].

The new plot destination name is displayed in the menu field immediately below the PLOT DESTINATION command.

#### Note

To set the orientation of a plot, use the SET PLOT ORIENTATION command with option LANDSCAPE or PORTRAIT. If you set the paper size such that the height and width are equal, the orientation is set to landscape by default.

#### Creating a New Plotfile

If you send your plot to a file, you can avoid accidently overwriting an existing plotfile:

- 1. Pick **PLOT** to display the **PLOT** screen menu
- 2. Pick CONFIG in PLOT
- 3. Pick New File

When you pick **START PLOT**, Creo Elements/Direct 2D Access informs you that you cannot write to the existing plotfile name unless you first pick **Delete Old**. This option is the system default.

Note that the **New File** option has no effect when piping the plot data.

### Deleting the Old Plotfile

If you send your plot to a file, you can overwrite the existing plotfile each time you plot:

- 1. Pick **PLOT** to display the **PLOT** screen menu.
- 2. Pick **CONFIG** in **PLOT**.
- 3. Pick Delete Old.

When you pick START PLOT, Creo Elements/Direct 2D Access will overwrite the existing plotfile.

Note that the **Delete Old** option has no effect when piping the plot data.

## Plotting with the Original Plot Destination

To send all subsequent plots to the original user defined plot destination:

- 1. Pick **PLOT**
- 2. Pick **CONFIG** in **PLOT**
- 3. Pick Orig Name

When you pick **START PLOT**, Creo Elements/Direct 2D Access sends your plot to the original (existing) plot destination.

#### **Generating Destination Names**

Creo Elements/Direct 2D Access can generate a unique filename for each plot. This option is the default. The name is generated each time you pick **START PLOT** in the **PLOT** menu and consists of:

- The user defined plot name
- The paper format
- Your workstation identification name
- A time stamp

The following example shows how a typical plotfile name might appear:

'/usr/PE/Drafting [version]/spooldir1/pA4 ID 093723'

To generate plot destination names:

- 1. Pick **PLOT** to display the **PLOT** screen menu
- 2. Pick CONFIG
- 3. Pick Gener Name

When you pick **START PLOT**, Creo Elements/Direct 2D Access generates a unique plot destination name for your plot.

## **Plotting Pixmap Images**

If a drawing contains pixmaps (imported images) you can specify how they are plotted with the following commands:

IMAGE QA Specifies a high or low resolution.

IMAGE Specifies the output of the image to be either black and white (B

COLO & W) or color (Color).

## Previewing a Print/Plot

Open the Plot Preview system viewport to see print/plot output on your screen. You see how output will look as you work on your drawing, or after you select all the necessary print settings.

To preview output:

- 1. Click **PLOT**.
- 2. Click a PREVIEW color setting for the viewport only:
  - Original: to preview color printer/plotter output.

- Grey-scaled: to preview black and white printer/plotter with dithering capability output.
- B&W: to preview black and white printer/plotter output.
- 3. The **Plot Preview** viewport appears.

The **Plot Preview** viewport remains open until you uncheck it in the **PLOT** dialog box.

## **Starting a Plot**

Use the START PLOT command to send your drawing to one of the available spoolers. The spooler queues the drawing and then sends it to a plotter.

To initiate a plot:

- 1. Pick PLOT to display the PLOT screen menu
- 2. Pick CONFIG
- 3. Pick a plot configuration from the table of predefined plot configurations. Refer to Selecting a Predefined Plot Configuration on page 54. If you wish to define your own configuration refer to Selecting the Plotter Type on page 55 and Naming the Plot Destination on page 56.
- 4. Pick **MENU 1**.

The current plot configuration is displayed in the menu field to the right of the START PLOT command.

- 5. Set up the desired plot parameters: **POSITION**, **SCALE**, **ROTATE ANG**, and **SIZE**. (Refer to the appropriate sections in this chapter).
- 6. Pick START PLOT

Creo Elements/Direct 2D Access sends the drawing to the spooler, which then queues your plot request and sends your plot data to a plotter.

## **Dumping a Screen to a Printer**

This section shows how to obtain a printout of your screen on a printer.

To obtain a screen dump:

- 1. Pick **PLOT** to display the **PLOT** screen menu.
- 2. Pick **B & W** in **IMAGE COL** if you want a black and white printout. Pick **COLOR** in **IMAGE COL** if you have a color printer.

Creo Elements/Direct 2D Access will print out the entire screen.

## Dumping a Viewport or Boxed Area to a Printer

This section shows how to obtain a printout of the contents of a viewport or a boxed area of the screen on a printer.

To printout a viewport or boxed area, you will need to make changes in your dump screen parameters. Before you make changes, you will need to know:

- If you want a color or b & w screen dump.
- If you want a black background on the screen dump.
- The number for printer resolution, paper length, and paper width. (You can find the default values for these numbers by entering HELP DUMP\_SCREEN\_DEFAULTS. Note the default values for resolution, paper length, and paper width for your specific printer type. You will enter these values when you change your screen dump default file as described below. Press [Ctrl] [D] to return to the Creo Elements/Direct 2D Access screen.)

Now you are ready to print a viewport or a boxed area.

- 1. Enter DUMP\_SCREEN\_DEFAULTS. Follow the screen prompts and enter your choices to set up the defaults.
- 2. Enter DUMP SCREEN.
- 3. Enter PORT to print the contents of a viewport or BOX to print the contents of a boxed area.
- 4. Pick the viewport you want printed, or pick the lower left-hand corner of the boxed area and then the upper right-hand corner.

Creo Elements/Direct 2D Access will print out the contents of the selected viewport or boxed area.

## **Further Information**

For further technical information about plotting or dumping, refer to the Creo Elements/Direct 2D Access help system:

- 1. Enter help plot or help dump screen.
- 2. Creo Elements/Direct 2D Access will display further information about plotting or dumping.

6

## **Creo Elements/Direct Annotation**

| Introduction                                               | 62 |
|------------------------------------------------------------|----|
| Loading a Creo Elements/Direct Annotation Drawing          | 64 |
| Using the Sheet Browser to Navigate among Sheets and Views | 64 |
| Views                                                      | 65 |
| Showing Differences in a View Following a 3D Change        | 66 |
| Changing Colors and Linetypes                              | 66 |

This chapter discusses how Creo Elements/Direct 2D Access handles Creo Elements/Direct Annotation drawings.

## Introduction

The **Sheet** menu included in Creo Elements/Direct 2D Access enables you to visualize MI format drawings generated by Creo Elements/Direct Annotation, an integrated 2D module in Creo Elements/Direct Modeling for the creation and management of associative drawings.

#### **General Procedure**

The general Creo Elements/Direct 2D Access Annotation procedure comprises the following steps:

- Prepare the Creo Elements/Direct 2D Access drawing environment for Creo Elements/Direct Annotation.
- Load an MI file generated in Creo Elements/Direct Annotation.
- View, annotate and edit this file as appropriate. For example, you can manipulate views and you can hide or delete elements. Note that a warning message is displayed for any "structurally dangerous" operations that would impair 3D/2D associativity.
- Following changes to the underlying 3D model in Creo Elements/Direct Modeling, update the relevant view(s) to visualize and review the resulting changes in 2D.
- Edit the 2D views as appropriate.

### **Creo Elements/Direct Annotation Rules**

To ensure that the Creo Elements/Direct Annotation MI drawing file retains its 3D/2D associativity for further use in Creo Elements/Direct Annotation, you must observe the following rules when using the Creo Elements/Direct Drafting **Annotation** module:

- Do not copy one drawing into another drawing.
- Do not manually insert one or more sheets into another drawing.
- Do not manually insert views into a sheet (using the view definition commands of Creo Elements/Direct Annotation). Only use the Sheet commands provided by the Creo Elements/Direct Drafting Annotation module.
- Do not change or delete info texts beginning with SD or DOCU or AM.
- Do not scale view parts or 3D parts below view parts with the command in the **Parts** menu of Creo Elements/Direct 2D Access. Only use the **Scale** command provided by the Creo Elements/Direct Drafting **Annotation** module.

#### Limitations

Some operations performed in the Creo Elements/Direct Drafting **Annotation** module will not deliver the expected results after reloading and updating in Creo Elements/Direct Annotation.

- Parts created in Creo Elements/Direct Drafting as sub-parts of the TOP part named SD\_drawing will not be loaded into Creo Elements/Direct Annotation.
- Geometry or any other additional elements created in the TOP part named SD\_drawing will not be loaded into Creo Elements/Direct Annotation.
- Subparts created in Creo Elements/Direct Drafting (and which are not owned by the TOP part) will not be displayed in the Drawing Browser of Creo Elements/Direct Annotation. However, their geometry is displayed in the viewport.
- Leader lines (or text with leaderlines) created in Creo Elements/Direct Drafting will not behave associatively in Creo Elements/Direct Annotation.
- Hatch holes automatically created in Creo Elements/Direct Drafting (forced by dimensions or texts when Creo Elements/Direct Drafting option TEXT\_HOLE\_INSERTION is set to ON by default) do not update associatively in Creo Elements/Direct Annotation.
- Hatch holes automatically created in Creo Elements/Direct Annotation for text do not update associatively in Creo Elements/Direct Drafting when the text is changed in Creo Elements/Direct Drafting.
- Hatches that were automatically created in Creo Elements/Direct Annotation but deleted in Creo Elements/Direct Drafting will re-appear after the next update in Creo Elements/Direct Annotation.
- 2D view parts created in Creo Elements/Direct Annotation that are renamed in Creo Elements/Direct Drafting get their original name during the next update in Creo Elements/Direct Annotation.
- If you split or merge 2D geometry in Creo Elements/Direct Drafting which was derived from the 3D geometry during an update in Creo Elements/Direct Annotation, the geometry will look like the original one after the next update in Creo Elements/Direct Annotation.

## Preparing the Creo Elements/Direct 2D Access Drawing Environment

Before you load an MI file generated in Creo Elements/Direct Annotation, be sure to complete the following steps:

1. To make sure that the top part is empty, enter the following into the user input line:

RESET\_SYSTEM CONFIRM

2. Creo Elements/Direct Annotation does not update the preview data in the Creo Elements/Direct Annotation MI file loaded in Creo Elements/Direct Drafting. Therefore, switch off the **Preview** mode by entering the following in the Creo Elements/Direct 2D Access user input line:

PRE\_VIEW OFF

3. Activate the Creo Elements/Direct 2D Access **Annotation** module by clicking **ANNO**.

## Loading a Creo Elements/Direct Annotation Drawing

When you have prepared the Creo Elements/Direct 2D Access drawing environment as discussed in Preparing the Creo Elements/Direct 2D Access Drawing Environment on page 63, proceed as follows to load an MI file generated in Creo Elements/Direct Annotation.

- 1. In ANNOTATION SHEETS, click OPEN.
- 2. Select the MI file you want to load from the file browser.

## Using the Sheet Browser to Navigate among Sheets and Views

The Sheet Browser enables you to quickly and easily select a sheet or a view included in a sheet.

## Displaying the Sheet Browser

To display the Sheet Browser:

- 1. In ANNOTATION SHEETS, click SHEET BROWSER.
- 2. Drag the Sheet Browser to where you want to display it.

## Selecting a Sheet or View from the Sheet Browser

To select a sheet from the Sheet Browser:

- 1. In the Sheet Browser, click Curr Sheet.
- 2. Click on the associated sheet number in the Sheet Browser.

To select a view from the Sheet Browser:

- 1. In the Sheet Browser, select the sheet in which this view is included.
- 2. Click Curr View.
- 3. Click on the associated view number in the Sheet Browser.

## **Views**

The Creo Elements/Direct 2D Access **Annotation** module provides a number of commands for selecting, changing and manipulating views.

## **Modifying Views**

You can change the position of views on a sheet. Also, you can move views between sheets. Note that a warning message is displayed for any "structurally dangerous" operations that would impair 3D/2D associativity.

## **Hiding Hidden Lines**

To hide hidden lines in the Creo Elements/Direct Annotation MI file:

- 1. In ANNOTATION SHEETS, click HIDE below HID LINE.
- 2. Select the view(s) in which you want to hide hidden lines.

## **Hiding Tangent Lines**

To hide tangent lines in the Creo Elements/Direct Annotation MI file:

- 1. In ANNOTATION SHEETS, click HIDE below TAN LINE.
- 2. Select the view(s) in which you want to hide tangent lines.

### **Showing Hidden Lines**

To show (previously hidden) hidden lines in the Creo Elements/Direct Annotation MI file:

- 1. In ANNOTATION SHEETS, click SHOW below HID LINE.
- 2. Select the view(s) in which you want to show hidden lines.

## **Showing Tangent Lines**

To show (previously hidden) tangent lines in the Creo Elements/Direct Annotation MI file:

- 1. In ANNOTATION SHEETS, click SHOW below TAN LINE.
- 2. Select the view(s) in which you want to show tangent lines.

# **Showing Differences in a View Following a 3D Change**

Any view you see in the **Annotation** module is a 2D derivative of a 3D model view in Modeling. When the underlying 3D model changes in Modeling, you can update the associated view in Creo Elements/Direct 2D Access **Annotation** and check for differences in the view before and after this update.

## **Showing Differences**

To show differences:

- 1. In ANNOTATION SHEETS, click SHOW DIFF.
- By default, the Creo Elements/Direct Annotation update colors are used to mark differences as well as unchanged elements.
- Any unchanged elements are marked by the equal info text flag.
- Any changed elements are marked by the non-equal info text flag.

## **Hiding Differences**

To hide the differences in a view before and after the update of the underlying 3D model, click **RESET SHOW**. Note that **RESET SHOW** returns the view to the state prior to **SHOW DIFF**.

## **Changing Colors and Linetypes**

In the **Annotation** module, you can change the color and linetype of hidden lines and tangent lines. Also, you can change the color, angle, and distance of hatches.

1. In **Annotation**, click the option for the change you want to perform:

In **HID LINE** to change the color and/or linetype of hidden lines.

In **TAN LINE** to change the color and/or linetype of tangent lines.

## **Tutorial**

| Placing Detail Areas in the Viewports6 |
|----------------------------------------|
| · · · · · · · · · · · · · · · · · ·    |
| Measuring a Detail                     |
| Using the SHOW options7                |
| Plotting a Drawing7                    |
| Dumping a Screen7                      |
| Tutorial Complete                      |

This tutorial provides you with a "step-by-step" guided tour of most of the 2D Access functionality. The example drawing file used in this tutorial is supplied with 2D Access.

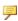

## Note

In some of the following illustrations the dimensions have been switched off. This is to make the illustrations clearer. It is not necessary for you to switch off the dimensions.

# **Setting a Directory and Loading a Drawing**

The first step of the tutorial shows you how to set a directory, catalog the directory, and load a drawing onto the screen.

- 1. Start 2D Access.
- 2. Pick FBROWS.
- 3. In the FILE BROWSER DIRECTORIES window, switch to the 2D Access installation directory, for example:

<application data path>\PTC\Creo Elements Direct Drafting
[version]\[version]

or

C:\Program Files\PTC\Creo Elements\Direct Drafting [version]

or

C:\Program Files\PTC\Creo Elements\Direct Drafting

Look at the list of files in this directory in this directory.

1. Highlight the example file and pick Ok.

The drawing will now load into viewport 1 as shown below.

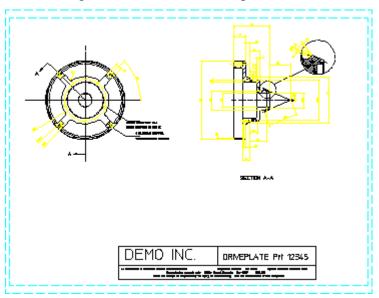

## **Placing Detail Areas in the Viewports**

As discussed earlier, 2D Access has a large and a small viewport layout. This part of the tutorial shows you how to place detail areas in each viewport.

1. Pick LRG/SM in the WINDOW menu block.

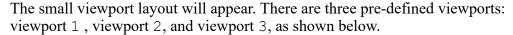

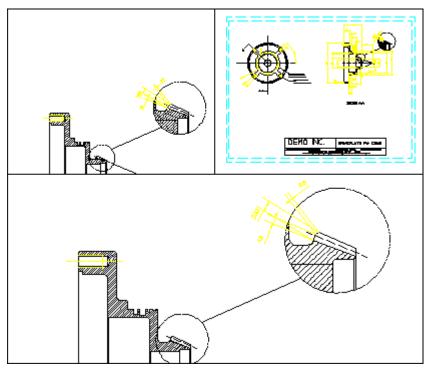

Place a view of the right part of the drawing (viewport 3) into viewport 1. To do this:

- 1. Pick NEW in the WINDOW menu block.
- 2. Box the area (A) as shown below by picking the bottom left-hand corner and the top right-hand corner. Then pick viewport 1 to indicate which viewport you want it drawn in.

2D Access displays the boxed area in viewport 1.

Tutorial 69

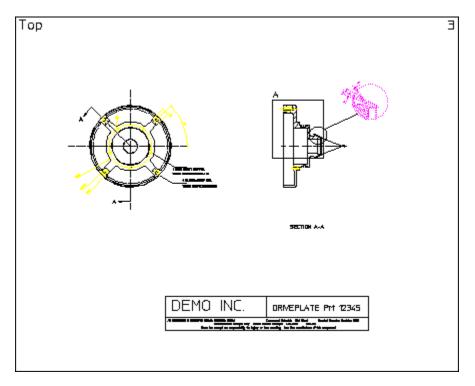

Now place a detail in each viewport:

- 1. Pick NEW in WINDOW menu block.
- 2. Box the detail area (B) as shown below, then pick viewport 3.2D Access displays the boxed area in viewport 3.
- 3. Pick **NEW**.
- 4. Box the second detail area (C) as shown below, then pick viewport 2.
- 2D Access displays the boxed area in viewport 2.

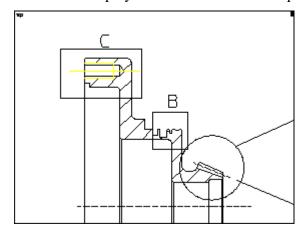

All three viewports will now contain a view as shown below.

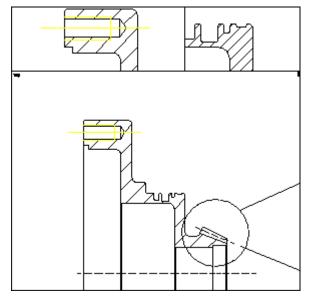

## Measuring a Detail

2D Access has a measuring facility which lets you accurately determine geometrical values from your drawing. The groups **MEASURE** and **CATCH** combine to form a powerful tool in the determination of geometrical values.

This part of the tutorial shows you how to measure basic drawing features.

In the drawing, a dimension has been accidently left out. The detail for this missing dimension is in the top right-hand viewport 3. To measure the length:

- 1. Pick LENGTH.
- 2. Pick line D shown in the following screen display.2D Access displays the value for the length in the User Input Line at the bottom of the screen.
- 3. Press [Return] to continue.

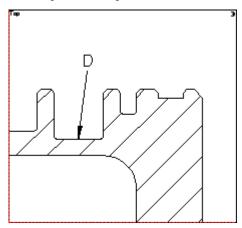

Tutorial 71

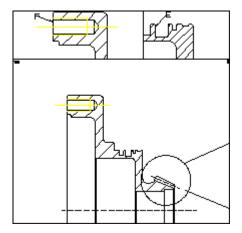

Now you need to find out the horizontal distance from the edge E to the detail edge F. This is shown in the viewports 2, and 3. To do this:

- 1. Pick **DIST**.
- 2. Enter the qualifier HORIZONTAL using the keyboard.
- 3. Pick the two points E and F as shown above.2D Access displays the distance in the User Input Line.
- 4. Press [Return] to continue.

## **Using the SHOW options**

Technical drawings often include large amounts of dimensioning, hatching, and text which can obscure some details. This part of the tutorial shows how you can selectively display what is in each of the viewports.

For this part of the tutorial you need to place a new detail area in two of the viewports. Do the following:

- 1. Pick **FIT**, then pick the top right-hand viewport 3.
- 2. Pick NEW, box the area (G), and pick the bottom viewport 1.

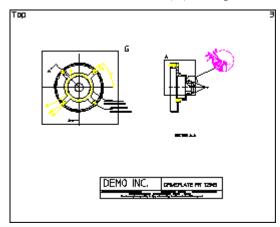

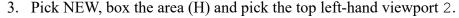

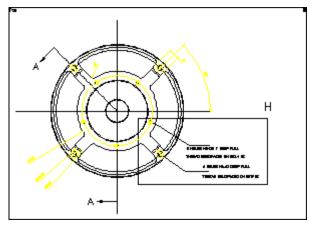

You can selectively view what is in a viewport using the SHOW commands. In this case you can view the area without text. To do this:

- 4. Pick TXT off.
- 5. Pick the viewport.
- 6. Pick REDRAW to see the geometry clearly.

# **Plotting a Drawing**

You are now ready to plot your drawing. Before you plot, you need to set the plot options. The plot options define how your drawing will be plotted.

- 1. Pick PLOT. The plot menu will appear on the lower half of the screen menu.
- 2. Pick cent in POSITION to place the drawing in the middle of the plotting paper.
- 3. Pick fit in SCALE to scale the drawing to be as large as possible within the limits of the paper.
- 4. Pick 0 in ROTATE ANG if you don't want the plot to be rotated.
- 5. Pick A4 in SIZE to plot the drawing on A4 size paper.

Now you are ready to choose the plotter and begin plotting your drawing:

- 1. Pick **CONFIG** in the **PLOT** menu to access the **CONFIG** menu which appears on the lower half of the screen menu.
- 2. Pick a plot configuration from the table of predefined plot configurations. If your plotter is not yet configured, your system administrator can configure it following the instructions in chapter 5, especially the sections "Selecting the Plotter Type" and "Naming the Plot Destination".
- 3. Pick **MENU 1**. The current plot configuration is displayed in the menu field to the right of the **START PLOT** command.

Tutorial 73

#### 4. Pick START PLOT

2D Access sends the drawing to the spooler, which then queues your plot request and sends your plot data to a plotter.

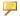

#### Note

This part of the tutorial depends on your system configuration. If you think 2D Access isn't plotting correctly, contact your system administrator or refer to chapter 5 to make sure your system is configured correctly.

# Dumping a Screen

To print what you see on the screen:

- 1. Pick **IMAGE COL** from the **PLOT** menu.
- 2. Pick b & w for a black and white printout, or color if you have a color printer.
- 2D Access creates a file of the screen display and sends it to a locally connected printer for printing.

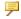

#### Note

This part of the tutorial depends on your system configuration. If you think 2D Access isn't printing correctly, contact your system administrator.

# **Tutorial Complete**

You have now finished the tutorial. If you want to, you can practice some further 2D Access operations using the example. You might want to try some commands and operations on your own drawings.

When you have finished with the tutorial example, you need to delete the contents of the viewports:

- 1. Pick **DEL ALL**.
  - 2D Access prompts you to confirm your decision. A red **CONFRM** slot now appears in place of the **DEL ALL** slot on the screen menu.
- Pick CONFRM.

2D Access deletes the contents of all the viewports.

Now you need to reset the system defaults:

- 1. Pick **RESET**.
  - 2D Access prompts you to confirm your decision.

2. Pick CONFRM.

Tutorial 75

B

# **Customizing 2D Access**

| Customizing the 2D Access Environment  | 78 |
|----------------------------------------|----|
| Changing the 2D Access Environment     | 78 |
| Converting Binary Files to ASCII files |    |
| Customizing the Screen Menu            |    |
| How Screen Menus are Created           |    |
| Menu Variables                         |    |
| Physical Layout of Menu Slots          |    |
| Using Tables for Screen Menus          | 83 |
| Writing Macros                         |    |
| The Structure of a Macro               | 84 |
| Loading a Macro                        |    |
| Editing a Macro                        |    |
| Inputting a Macro                      |    |
| Executing and Running Macros           |    |
| Customizing the Keyboard               |    |
| Example                                |    |
| Loading and Listing Text Fonts         | 86 |
| The System Fonts                       |    |
| Customizing the Startup File           |    |
| 2D Access Command and Function Names   |    |
| 2D Access Keywords                     | 95 |

2D Access allows full customization to suit your individual requirements. This chapter describes how to:

- Customize the 2D Access Environment.
- Customize screen menus.
- Write macros.

- Customize the keyboard function keys.
- Create and store text fonts.
- Edit the startup file to automatically load any customization.

This chapter also lists the 2D Access command names and keywords.

#### Note

You need to be fully conversant with 2D Access before you start customizing 2D Access.

When 2D Access is started up, it reads and executes a number of files which define a variety of functions such as the screen menus and 2D Access environment. These files are executable programs called macros which you can edit and store under your own filenames to be reloaded and used as required. It is therefore possible to create your own alternative definitions for the screen menus and 2D Access environment. This process is known as customizing.

# **Customizing the 2D Access Environment**

The 2D Access environment consists of such things as the size and color of text, the plot scale, the drawing scale, and units. All these are controlled by the settings of the environment functions, of which there are more than 70 in the system. An example of an environment function is

DIM\_COLOR. This can be set to produce dimensions with any of the colors available.

The current settings of the environment functions can be stored in a file. Here is a listing of part of a 2D Access environment file:

```
MAX FEEDBACK 100
CONFIGURE EDITOR '$' 1 79
UNITS 1 MM
UNITS 1 DEG
CS REF PT 0,0
CS AXIS 1,0 0,1
FOLLOW OFF
GRID FACTOR 10
CURRENT FONT 'hp block v'
TEXT FRAME OFF
TEXT ANGLE 0
TEXT ADJUST 1
TEXT LINESPACE 2.2
TEXT FILL OFF
TEXT SIZE 1
TEXT RATIO 1
TEXT SLANT 0
LINE WHITE SOLID END
C LINE RED DOTTED END
TEXT WHITE END
```

At startup, the functions are set as shown in the listing to provide a standard environment. During normal use, the settings are changed from the screen menu.

It is also possible to change the function settings by editing the 2D Access environment. This method is useful because it gives an overview of the status of all environment functions at once. It also gives access to those functions that are inaccessible from the screen menus.

A customized environment can be stored in a named file. This file can then be used to restore the same environment whenever it is required.

#### **Changing the 2D Access Environment**

To display the environment file:

1. Enter edit environment.

The environment will be displayed and the function settings can be changed as required. When you have finished changing the environment, press [CTRL] [D] to implement all the changes on the system.

The current environment can be stored for future use in a named file as follows:

- 1. Enter save environment.
- 2. Enter 'env filename'. (The name of your own choice.)

To execute the stored file and redefine the system environment:

1. Enter INPUT 'env\_filename'.

# **Converting Binary Files to ASCII files**

All the macros that correspond to each block are in the file hp\_macro\_s. We do not recommend that you change any of the macros in this file. However, you can copy the file under a different name, and then edit the copy.

The hp\_macro\_s file is a binary file. Before you can do any editing, you must create an ASCII copy of the file. Here's how to do it:

1. Enter the command:

```
DELETE MACRO ALL
```

All macros within the workstation's memory will be deleted.

2. Load the macros within the binary file by entering the command:

```
LOAD MACRO 'sys filename'
```

sys\_filename is the name of the system file, in this case hp\_macro\_s.

3. Store the macros as an ASCII file on disk by entering the command:

```
SAVE_MACRO ALL 'newfile'
```

newfile is a name of your choice. We recommend that this name be different from the system filename.

4. To restore all the macros that were previously deleted from the system, enter the command:

```
INPUT 'startup'
```

You can now edit the file newfile that you created previously. To load the macros in this file, input the file. This will overwrite any macros of the same name that were loaded during startup.

There are two ways to ensure that your macro is loaded at startup:

- Keep the macro in a separate file. If this file is called newfile, then include
  the following line in a file called customize:
   INPUT 'newfile'
- Copy the altered macro to the file called customize. This file can be used to overwrite any of the system macros that you want to alter.

With both of these methods, you must remove the braces from the following line in the startup file:

```
{INPUT 'customize'}
```

Now the customize file will be input at startup. Any macros in this file will be loaded. Any INPUT statements will be executed, so macros in other files can also be loaded.

# **Customizing the Screen Menu**

Here are some of the ways that you can customize the screen menus:

- New commands can be made available in the existing menus. Add the display text, and insert the new command as the action text.
- You can activate one of your macros from an empty menu slot. Add the display text, and insert the name of your macro as the action text.
- New menus can be created using the existing menu layout.
- New menus can be created using a new menu layout.
- Customized viewport arrangements can be defined and called when wanted.

#### **How Screen Menus are Created**

The screen layout consists of a menu from which commands can be given and a working area in which drawings are produced. The purpose of the menu layout is to provide active areas called slots so that commands can be called directly from them. Names and mnemonics associated with these commands can be displayed in the slots. A slot is selected by positioning the cursor on it and pressing the mouse button.

The lines of a typical menu listing are shown below. If you study this listing, you can see that, for each row and column, the "display" text appears first and then the "action text".

```
DEFINE Sm_window_menu_layout

IF (Data_management_menu_activ)

LET Data_management_menu_activ 0

Sm_data_management_reset_main

END_IF

LET Hl_active 0

CURRENT_MENU 'Window_menu'

Sm_screen_main_use_current

MENU

BLACK

YELLOW ' WINDOW ' 13 1

MENU

WHITE

BLACK 'FIT' 'Window_fit' 14 1

END_DEFINE
```

The names of the system macros that display the screen menus can by found by entering EDIT\_MACRO and picking one of the screen menu slots. The display will become as follows:

```
DEFINE action_text action
END DEFINE
```

In this case action will be the name of the macro that displays the screen menu. Each of these macros can be edited and stored in a file for future use.

Here is how to save the macro that displays a screen menu. Let's use the WINDOW menu again as an example:

- 1. Enter EDIT\_MACRO and pick the WINDOW slot on the screen menu. You will find that the macro for the WINDOW menu is Sm window menu layout.
- 2. Enter SAVE\_MACRO Sm\_window\_menu\_layout 'filename'. filename is a name of your choice.

Now you can edit the file. You may want to add the contents of the file to your customize file.

#### Menu Variables

Here are the first few lines of a sample menu, showing the menu variables:

```
DEFINE Sm window menu layout
 IF (Data management menu activ)
   LET Data management menu activ 0
   Sm data management reset main
 END IF
 LET H1 active 0
 CURRENT MENU 'Window menu'
 S_clear menu
 Sm screen main use current
 MENU
 BLACK
 YELLOW '
                WINDOW ' 13 1
 MENU
 WHITE
 BLACK 'FIT' 'Window fit' 14 1
```

The meaning of each of these variables is as follows:

CURRENT MENU ''

This sets the name of the current screen menu to a default empty string. All menu layouts and menu commands will be related to this current menu, until a current menu having a different name is used.

S\_clear\_menu

This macro clears all text from the menu, so that new text can be entered.

## **Physical Layout of Menu Slots**

You have probably noticed that, with only a few exceptions, all your screen menus have the same layout of rows and columns. This is because most of the menus use the same "template". This template is created using a macro called Scr\_men\_view\_layout. This macro is called once during startup, and is not used again. The macro defines the layout of CURRENT\_MENU ' Here is a listing of the macro:

The screen consists of a screen menu from which you can pick commands and a viewing area in which you view your drawing.

The screen menu is made up of active areas called slots. When you pick a slot the corresponding command is activated. Names and mnemonics related to the command are displayed in each slot.

```
DEFINE Scr men layout view top
Headline height
Text slot height '
Text_slot_height '
Text_slot_height '
                               Text slot height '
Text_slot_height ' | |
Text_slot_height ' | |
Text slot height
Text slot height
Text_slot_height '
Text_slot_height '
                               Text_slot_height '
END DEFINE
DEFINE Scr men layout view body
Text slot height '
Text slot height
Text_slot_height '
Text_slot_height '
Text_slot_height '
Text_slot_height '
Text_slot_height '
Text_slot_height '
                                Text slot height
Text slot height
Text slot height
END DEFINE
DEFINE Scr_men layout view bottom
Bottom headline height '
Text slot height '
                             Text slot height
END DEFINE
DEFINE Scr men view layout
  MENU LAYOUT Menu position RIGHT
```

```
Scr_men_layout_view_top
Scr_men_layout_view_body
Scr_men_layout_view_bottom
END
END DEFINE
```

The MENU\_LAYOUT command causes the menu to be displayed at the right of the screen. The MENU\_LAYOUT command is terminated by END.

Here is an explanation of the variables used in the above macro:

- Menu\_position This is a macro containing the qualifier UPPER. This can be set to LOWER, LEFT, RIGHT, or combinations of these, such as LOWER LEFT, if required.
- Headline height This is the height of the menu title slot.
- Text\_slot\_heightThis is the height of the slots containing the display text.
- Bottom\_slot\_height is the height of the small boxes at the bottom of each menu.

The slot height values are calculated during startup. This allows the menu size to be adapted to suit the window or display size in which 2D Access was started. The values are defined in the hp\_macro file. These definitions can be used as examples of how the slot sizes can be made self-adapting for different window or display sizes.

### **Using Tables for Screen Menus**

Some of the screen menus are defined using the TABLE series of commands, such as TABLE\_LAYOUT and SHOW\_TABLE. Tables are used because they allow the display of system status variables. Table scrolling allows long lists to be displayed. The PLOT CONFIGURATION menu uses tables. This menu is created using MENU and TABLE commands.

The definition of these menus can be seen in ASCII versions of the files hp\_macro\_s, and hp\_menu\_s.

If you want to change these menus, use copies of the existing menus to make changes or additions.

Menus that are defined using tables are secured against deletion or overwriting. This avoids potential problems caused by commands such as DELETE\_TABLE\_ALL.

If you want to use your own menu tables, you should move the SECURE\_TABLE statements in the previously mentioned files to the end of your table definitions. The logical tables for the default menus should not be changed because they are accessed by the 2D Access code.

# **Writing Macros**

A macro is a series of commands, executed sequentially, which are stored in a file. You can write macros to minimize the amount of time you spend on commonly used command sequences. You can use macros for activating commands that are not on the screen menu.

To create a macro enter EDIT\_FILE and your filename, using 'single' or "double" quotation marks. If the file does not already exist, 2D Access creates a new one, the screen clears with the text cursor at the top of the screen. Type in your macro and save it by pressing [Ctrl] [D]. The 2D Access screen will then reappear.

#### The Structure of a Macro

The first line of a macro is mandatory and defines the name of the macro. The macroname does not have to be the name of the file in which you store the macro, it is possible to have any number of macros within the same file. For example, the system file /Drafting [version]/hp\_macro\_s contains several macros that 2D Access uses.

The first line of a macro looks like this:

• DEFINE macronameInstructions about choosing a suitable macroname are in the HELP file under the keyword NAME.

Now you can define your macro. It can consist of:

2D Access commands.

Macro operators, the help file describes these operators.

Other macros.

An example of a macro could be:

DEFINE deload
DELETE ALL CONFIRM
LOAD
END DEFINE

This macro deletes the current part and then prompts for the name of another drawing file that you want to load.

The last line (END DEFINE) is also mandatory and marks the end of the macro.

#### Loading a Macro

You use the LOAD MACRO command to load a macro onto the system. The macro must have been stored using the STORE\_MACRO command. To use this command:

1. Enter LOAD MACRO.

- 2. Enter the name of the macro you want to load.
- 2D Access loads the macro. To execute the macro, enter the macroname.

#### **Editing a Macro**

You can use the EDIT MACRO command to:

- Edit, or list an existing macro.
- Create a macro by entering a new macroname.

To use this command:

- 1. Enter EDIT\_MACRO.
- 2. Enter the name of the macro you want to edit, list, or create. If you enter a new macroname, 2D Access creates a new macro.

2D Access displays the macro. If you have entered a new macroname then the screen will be blank as the macro is empty.

#### Inputting a Macro

Use the INPUT command to load a macro from an ASCII file. Once a macro is active, you can execute the macro by entering the macroname. For example, the example macro will be executed whenever deload is entered.

#### **Executing and Running Macros**

You now have a file that contains one or more macros. If you want to use any of these macros you can either enter INPUT filename or enter LOAD\_MACRO. After this, you can execute the macro by typing in the appropriate macroname.

# Customizing the Keyboard

When working with 2D Access, you may carry out some operations more frequently than others. This section describes how you can customize the keyboard to reduce the time you spend on these operations.

At the top of your keyboard there are normally eight function keys labeled [f1] to [f8] that you can customize.

For example, you may set several directories as current during a 2D Access session. To save time, you can customize the function keys to set each directory as current. Once you have done this, you only need to press this key, then press [Return] and the named directory will be set to current.

Any command can be implemented in this way and eight examples are given in this section.

You use the DEFINE KEY command to customize the function keys.

The syntax for this command is described below.

```
DEFINE KEY key_number 'command_name'
```

The key number defines which function key you are customizing (1 to 8).

The command\_name is the command name.

### **Example**

The following example describes how to customize the eight function keys:

- 1. Enter EDIT FILE. The system will prompt for a filename.
- 2. Enter "customize".

Unless you have previously stored some customized files or macros in the file, the screen will now go blank (because the file is empty at the moment). Type in your first command line. An example could be:

```
DEFINE KEY 1 "CURRENT DIRECTORY '/users/alan/proj1'"
```

In the above line, 1 is the defined function key and CURRENT\_DIRECTORY '/users/alan/proj1' is the text to be displayed in the User Input Line.

You can define the other function keys in exactly the same way. An example of all eight defined keys is shown below.

```
DEFINE_KEY 1 "CURRENT_DIRECTORY '/users/alan/proj1'"
DEFINE_KEY 2 "CURRENT_DIRECTORY '/users/larry/proj2'"
DEFINE_KEY 3 "CURRENT_DIRECTORY '/users/mary/proj3'"
DEFINE_KEY 4 "CURRENT_DIRECTORY '/users/geoff/proj4'"
DEFINE_KEY 5 "CURRENT_DIRECTORY '/users/steve/proj5'"
DEFINE_KEY 6 "CHANGE_VIEWPORT_SIZE"
DEFINE_KEY 7 "CHANGE_VIEWPORT_COLOR"
DEFINE_KEY 8 "EDIT_PART_POINT"
```

The first five function keys set the named directories as current. Function keys 6 and 7 are used for altering the viewports. Function key 8 is used, in a drawing that contains parts, to make a picked part active.

- 1. After entering the command lines, press [Ctrl] [D] to store your changes in the file.
- 2. Input the file customize by entering INPUT customize.

The function keys will be defined and ready for your use.

# **Loading and Listing Text Fonts**

A text font is a group of pre-defined geometrical patterns that can be placed on a drawing. Each pattern in a font is made up of straight lines joining points on a grid, and is associated with a keyboard character so that it can be easily called.

Although normally used for text (the standard system annotation and dimensioning texts are produced this way), text fonts can also produce special symbols. Because there can be many points in the grid, highly detailed symbols can be defined.

If you need special text or symbols, you can create them with your own customized text fonts and store them on disk ready for use. A good example of text font us is for producing company trademarks, logos, etc.

Text fonts are very versatile - these are some of the main features:

- Characters can be filled or unfilled
- The character width-to-height ratio can be set
- The character slant angle can be set (forwards or backwards)
- The line angle can be set (0 to 360 degrees)

#### **The System Fonts**

When the system is started up, a number of font files are loaded into memory, but only one of them is the current font and immediately available for use.

Creo Elements/Direct Drafting's different internal and external encoding schemes were Unicode on page 110 incorporated for version 2007.

You can find out which fonts are in memory by entering LIST\_FONTS. If no new fonts have been defined since system startup, the display will become as follows, and then you can return to the menu using ESC.

```
Fonts loaded:
    osd_default2
    osd_default3
    osd_default
    hp_def_font

Font used:
    osd_default

Current font:
    osd_default
```

This table gives the names of fonts that are in memory and has nothing to do with the files from which they are created. The fonts hp\_Y14.5 and hp\_i3098\_v are loaded from files with the same names, but hp\_def\_font is created within the system and displays a box on the screen to represent the space that will be occupied by characters before they are drawn.

There are files available on the disk that create fonts when they are loaded. The complete list is:

| osd_default  | font contain                         | o Elements/Direct Drafting ing hp_i3098_v and hp_aracters with variable acing |
|--------------|--------------------------------------|-------------------------------------------------------------------------------|
| osd_default2 | font contain                         | o Elements/Direct Drafting ing hp_i3098_c and hp_th fixed characters spacing  |
| osd_default3 | font contain                         | o Elements/Direct Drafting ing hp_d17_v and hp_th variable characters         |
| hp_Y14.5     | Used for symbols only                |                                                                               |
| hp_i3098_v   | ISO 3098 font with variable          | character spacing                                                             |
| hp_i3098_c   | ISO 3098 font with constant          | character spacing                                                             |
| hp_block_v   | Filled font with variable character  | spacing                                                                       |
| hp_block_c   | Filled font with constant character  | spacing                                                                       |
| hp_d17_v     | DIN17 font with variable character   | spacing                                                                       |
| hp_d17_c     | DIN17 font with constant character   | spacing                                                                       |
| hp_jasc_v    | Kanji Japanese and Greek font with   | variable character spacing                                                    |
| hp_jasc_c    | Kanji Japanese and Greek font with   | constant character spacing                                                    |
| hp_symbols   | Special characters for dimensioning: | ° ±                                                                           |

To increase the speed of access, all the files listed above are stored as binary files on the disk and cannot be input. They have to be loaded using:  ${\tt LOAD\ FONT}$ 

bin\_filename is the name of the binary file. It is possible for a binary file to contain more than one font, in which case they will all be loaded. Each of the system files contains only one font that has the same name as the filename. The LOAD FONT command will not change the current font.

# Customizing the Startup File

#### Note

To edit the 2D Access startup file, you need to be logged in as root. Your system administrator knows the root password for your workstation.

If you exit 2D Access, any customized features that you have entered, although stored in files, are not defined when you start 2D Access. To redefine the customization, the files containing the customization must be input again.

If you want your customization automatically defined whenever you start 2D Access, you should edit the 2D Access startup file. The startup file contains the commands that load the system files when you start 2D Access. To edit the /usr/PE/Drafting [version]/startup file do the following:

#### 1. Enter:

EDIT FILE '/usr/PE/Drafting [version]/startup' and press [Return]

A listing of the /usr/PE/Drafting [version]/startup file will be displayed on the screen. The listing of the file is shown below.

```
INPUT 'passwords'
LOAD MODULE 'VIEW'
LOAD FONT 'hp i3098 v'
LOAD FONT 'hp Y14.5'
LOAD FONT 'hp symbols'
CURRENT FONT 'hp i3098 v'
LET Menu slot border distance y 0
LET Fill up menu 0
LET Menu position LOWER
LOAD MACRO 'hp macro'
INPUT 'defaults'
Configure system
LOAD MACRO Sys macro filename
LOAD MACRO Sys tmacro filename
LOAD MACRO Sys menu filename
INPUT Sys tmenu filename
{Enable data management}
{Enable dm classification}
{Enable dm bom}
Startup menus
{INPUT 'customize'}
```

- 2. Remove the braces {} from around {INPUT 'customize'} so that it reads:
  - INPUT 'customize'

3. Press [Ctrl] [D] to store your changes.

Check that all your files containing customized features are in the file called customize. If they are not, INPUT the filenames as described below.

For example, if you had two customized files: Custm\_fk, and Sm\_menu\_1 you would include the following lines at the end of the customize file:

- INPUT 'Custm fk'
- INPUT 'Sm menu 1'

During startup, the /usr/PE/Drafting [version]/startup file automatically loads customize which in turn will load the customized files: Custm fk and Sm menu 1.

# 2D Access Command and Function Names

The command or function name tells the system which operation to carry out. Each command or function has a unique name. The names for all of the 2D Access commands, functions, and macros are listed below. Some commands require Qualifiers, for example SCREEN Qualifiers provide additional information about the specific operation that is to be carried out. Some commands precede others. For example, to use the LIST ITEMScommand you first have to enter CATALOG.

Commands differ slightly from functions. Commands immediately terminate any previous command (or function). Function, however, can interrupt a command (or another function) without terminating it. Once a function has been executed, control is automatically returned to the previously unfinished command (or function) in which you were working.

#### General Commands/Functions

| Command/Function | Option          | Name           |
|------------------|-----------------|----------------|
| HELP             |                 |                |
| DELETE           | plus qualifiers | DELETE         |
| DELETE           | confirm         | MEVIEW_DEL_ALL |

#### Filing Commands/Functions

| Command/Function | Option          | Name           |
|------------------|-----------------|----------------|
| LOAD             | drawing/part    | MEVIEW_LOAD    |
| CATALG           | current dir.    | MEVIEW_CATALOG |
| CATALOG          | named directory | CATALOG 'Name' |
| SET DIR          |                 |                |
| LOAD             | plus qualifiers | LOAD           |
| LIST ITEMS       | (               | DETAIL_INFO    |

| Command/Function | Option         | Name         |
|------------------|----------------|--------------|
|                  | CATALOG first) |              |
| SELECT           | (              | SELECT       |
|                  | CATALOG first) |              |
| SORT UP          | (              | SORT         |
|                  | CATALOG first) |              |
| SORT DOWN        | (              | REVERSE_SORT |
|                  | CATALOG first) |              |
| CATALOG ITEMS    | filenames      | "FILE_NAME   |
| name             | "PHYS_SIZE     |              |
| description      | "FILE_DESC"    |              |
| type             | "FILE_TYPE"    |              |
| size             | "FILE_SIZE"    |              |
| date             | "CREATE_DATE"  |              |
| date             | "MODIFY_DATE"  |              |
| date             | "ACCESS_DATE"  |              |
| access           | "NUM_ACCESS"   |              |
| CURRENT          |                |              |
| DIRECTORY        |                |              |
| COPY FILE        |                |              |
| EDIT FILE        |                |              |

## Setting Up Commands/Functions

| Command/Function | Name             |
|------------------|------------------|
| EDIT ENVIRONMENT | EDIT_ENVIRONMENT |
| SAVE ENVIRONMENT | SAVE_ENVIRONMENT |
| LOAD FONT        | LOAD_FONT        |
| LIST FONTS       | LIST_FONTS       |
| CURRENT FONT     | CURRENT_FONT     |
| LIST MACRO NAMES | LIST_MACRO_NAMES |
| LIST GLOBAL INFO | LIST_GLOBAL_INFO |
| DRAWING SCALE    | DRAWING_SCALE    |

#### Hidden Line Commands/Functions

| Command/Function | Option | Name               |
|------------------|--------|--------------------|
| HIDD DRAW        | on     | HL_REDRAW_MODE On  |
| NORM DRAW        | off    | HL_REDRAW_MODE Off |
| INQ Z-VAL        |        |                    |

| Command/Function GEN HIDDEN       | Option  | Name                                                                                                    |
|-----------------------------------|---------|----------------------------------------------------------------------------------------------------|
| SHOW ON                           | on      | HL SHOW HIDDEN On                                                                                                   |
| SHOW OFF                          | off     | HL_SHOW_HIDDEN Off                                                                                                  |
| SHOW Commands/Function            | ons     |                                                                                                    |
| <b>Command/Function</b>           | Option  | Name                                                                                                    |
| ALL                               | on      | SHOW_ALL_ON                                                                                                    |
| DIMENSION                         | on      | DIMENSION_ON                                                                                                    |
| HATCH                             | on      | SHOW_HATCH_ON                                                                                                    |
| TEXT                              | on      | SHOW_TEXT_ON                                                                                                    |
| CONSTRUCTION                      | on      | C_GEO_ON                                                                                                    |
| GEOMETRY                          | on      | SHOW GLOBAL GEO ALL                                                                                                 |
| GLOBAL GEO ALL<br>OFF             |         | ON                                                                                                    |
| LAYER                             | on      | I SHOW LAYER ON                                                                                                    |
| SPLIT                             | on      | SHOW VERTEX ON                                                                                                    |
| VERTEX OFF                        |         |                                                                                                    |
| INFO                              | on      | I_SHOW_INFO_ON                                                                                                    |
| WINDOW Commands/Fur               | nctions |                                                                                                    |
| <b>Command/Functions</b>          | Option  | Name                                                                                                    |
| FIT                               |         | WINDOW_FIT                                                                                                    |
| PAN                               | norm    | WINDOW_PAN                                                                                                    |
|                                   | dynam   | WINDOW_PAN_                                                                                                    |
|                                   |         | DYNAMIC                                                                                                    |
| NEW                               | norm    | TAT T AT IT OTAT AT IT TAT                                                                                          |
|                                   |         | WINDOW_NEW                                                                                                    |
|                                   | dynam   | WINDOW_NEW_                                                                                                    |
| IAST                              | dynam   | WINDOW_NEW_<br>DYNAMIC                                                                                              |
| LAST                              | dynam   | WINDOW_NEW_<br>DYNAMIC<br>WINDOW_LAST                                                                               |
| REDRAW                            | ·       | WINDOW_NEW_<br>DYNAMIC<br>WINDOW_LAST<br>WINDOW_REDRAW                                                              |
|                                   | norm    | WINDOW_NEW_<br>DYNAMIC<br>WINDOW_LAST<br>WINDOW_REDRAW<br>WINDOW_ZOOM                                               |
| REDRAW                            | ·       | WINDOW_NEW_<br>DYNAMIC<br>WINDOW_LAST<br>WINDOW_REDRAW<br>WINDOW_ZOOM<br>WINDOW_ZOOM_                               |
| REDRAW                            | norm    | WINDOW_NEW_<br>DYNAMIC<br>WINDOW_LAST<br>WINDOW_REDRAW<br>WINDOW_ZOOM<br>WINDOW_ZOOM_<br>DYNAMIC                    |
| REDRAW<br>ZOOM                    | norm    | WINDOW_NEW_<br>DYNAMIC<br>WINDOW_LAST<br>WINDOW_REDRAW<br>WINDOW_ZOOM<br>WINDOW_ZOOM_<br>DYNAMIC<br>VIEWPORT_SWITCH |
| REDRAW<br>ZOOM<br>LRG/SM          | norm    | WINDOW_NEW_<br>DYNAMIC<br>WINDOW_LAST<br>WINDOW_REDRAW<br>WINDOW_ZOOM<br>WINDOW_ZOOM_<br>DYNAMIC                    |
| REDRAW<br>ZOOM<br>LRG/SM<br>STORE | norm    | WINDOW_NEW_ DYNAMIC WINDOW_LAST WINDOW_REDRAW WINDOW_ZOOM WINDOW_ZOOM_ DYNAMIC VIEWPORT_SWITCH STORE_WINDOW         |

Command/Functions Option Name

DISPL LIST on WINDOW\_DISPLAY\_

LIST On

off WINDOW\_DISPLAY\_

LIST Off

VIEWPORT Commands/Functions

Command/Function Name

CREATE CREATE\_VIEWPORT

DELETE\_VIEWPORT

DELETE\_ALL

DELETE\_VIEWPORT ALL

REDRAW NEW SCREEN

CHANGE VIEWPORT SIZE CHANGE\_VIEWPORT\_SIZE CHANGE VIEWPORT COLOR

CURRENT VIEWPORT CURRENT VIEWPORT

PARTS Commands/Functions

Command/Function Option Name

EDIT part EDIT\_PART

TOP

**PARENT** 

SHOW part SHOW PART

**ALL** 

boxed SHOW PART PART BOX

SPOTLIGHT ON SPOTLIGHT ON

OFF

VIEW part VIEW

TOP

**PARENT** 

PART LIST Count Screen PARTS LIST TREE

SCREEN

Screen PARTS LIST SCREEN

MEASURE Commands/Functions

Command/Function Option Name

DISTANCE straight MEASURE DISTANCE

HORIZONTAL VERTICAL LENGTH ANGLE

RADIUS

Command/Function Option Name

POINT AREA

AREA PROPERTY GET PROPERTY

**CATCH Commands/Functions** 

Command/Function Option Name

ALL on CATCH ALL

OFF

INTERS INTERSECTION

PERMANENT INTERSECTION

CENTER CENTER

PERMANENT CENTER

VERTEX VERTEX

PERMANENT VERTEX

RULER/GRID GRID

PERMANENT GRID

ELEMENT ELEM

PERMANENT ELEM

RANGE RANGE

RULER or GRID Commands/Functions

Command/FunctionOptionNameRULERonRULER ONDOT GRIDonDOT GRID ON

LINE GRID on LINE GRID ON

OFF

**SPACING** 

ORIGIN ON

PLACE absolute CS SET ABSOLUTE

**RELATIVE** 

MOVE

RESET

ISOMETRIC top CS AXIS ABSOLUTE

30 1 150 1

ABSOLUTE 150 1 90 1 ABSOLUTE 30 1 90 1

CURSOR large CURSOR LARGE

SMALL

| Option absolute CS_ROTATE RELATIVE           | Name CS_ROTATE ABSOLUTE                                                                               |
|----------------------------------------------|----------------------------------------------------------------------------------------------------|
|                                              |                                                                                                    |
| Option                                       | Name                                                                                                  |
| cent                                         | Set_sys_plot_<br>center On                                                                            |
|                                              |                                                                                                    |
| fit                                          | Set_sys_plot_<br>plotscale 0                                                                          |
| 0                                            | <pre>Set_sys_plot_rot 0</pre>                                                                         |
|                                              |                                                                                                    |
| A4                                           | Set_sys_plot_<br>format "A4"                                                                          |
|                                              |                                                                                                    |
|                                              |                                                                                                    |
|                                              |                                                                                                    |
|                                              |                                                                                                    |
|                                              |                                                                                                    |
|                                              |                                                                                                    |
|                                              |                                                                                                    |
|                                              |                                                                                                    |
| all                                          | Set_sys_plot_<br>source All                                                                           |
|                                              |                                                                                                    |
| drawing                                      | <pre>Set_sys_plot_as_ displayed (FALSE)</pre>                                                         |
| <pre>Set_sys_plot_as_ displayed (TRUE)</pre> |                                                                                                    |
| b & w                                        | Dump_screen_bw                                                                                        |
|                                              | absolute CS_ROTATE RELATIVE  Option cent  fit  0  A4  all  drawing  Set_sys_plot_as_ displayed (TRUE) |

# **2D Access Keywords**

Keywords are reserved words within 2D Access used to access relevant technical information from the help file.

Each keyword in the list is followed by an abbreviation indicating which type of keyword it is. (Enter help list\_keywords to display the list.)

#### There are four types of keywords:

• COMMANDS and FUNCTIONS (Cmd) or (Fnc): Command and function keywords such as DOT\_GRID and REDRAW will start their corresponding action routine when typed by the user.

Keep in mind that functions can interrupt a command (or another function) without terminating it. Once a function has been executed, control is automatically returned to the previously unfinished command in which you were working.

- QUALIFIERS (Qua): Qualifiers such as DEL\_OLD and THREE\_POINTS do not have an action routine of their own. They are used by other commands and functions to select one of the many options available to that command or function.
- PSEUDO COMMANDS (Psc): Pseudo commands such as IF and END\_LOOP are only used internally. They control the execution of macros.
- ARITHMETIC FUNCTIONS (Afn): Arithmetic functions such as SIN and SQRT are used within expressions. Their associated C function has to pick up the necessary parameters and calculate the function result.

#### The following keywords are available:

| ABS           | (Afn) | ARCCOS          |
|---------------|-------|-----------------|
| (Afn)         |       |                 |
| ABSOLUTE      | (Qua) | ARCHIVE         |
| (Cmd)         |       |                 |
| ADD           | (Qua) | ARCS            |
| (Qua)         |       |                 |
| ADD_ATTRIBUTE | (Cmd) | ARCSIN          |
| (Afn)         |       |                 |
| AFFINE        | (Qua) | ARCTAN          |
| (Afn)         |       |                 |
| ALL           | (Qua) | ARC_RESOLUTION  |
| (Fnc)         |       |                 |
| ALLBASE       | (Qua) | AREA            |
| (Qua)         |       |                 |
| AND           | (Afn) | AREAS           |
| (Qua)         |       |                 |
| ANG           | (Afn) | AREA_PROPERTY   |
| (Cmd)         |       |                 |
| ANG_BISECT    | (Qua) | ARITHM_FUNCTION |
| (Qua)         |       |                 |
| APPEND        | (Qua) | ARROW_TYPE      |
| (Qua)         |       |                 |
|               |       |                 |
|               |       |                 |
|               |       |                 |
| AS            | (Qua) | CONNECT         |
| (Cmd)         |       |                 |

| AS_DISPLAYED (Fnc)         | (Qua) | CONNECT_TABLE                        |
|----------------------------|-------|--------------------------------------|
| ATTRIBUTE (Qua)            | (Qua) | CONTINUE                             |
| ATTRIBUTES (Fnc)           | (Qua) | CONTROLZ_IS_EOF                      |
| AUTO<br>(Fnc)              | (Qua) | CONVERT_TO_HP_SYMBOLS                |
| AUTO_NEW_SCREEN (Qua)      | (Fnc) | COPY                                 |
| BACKGROUND_COLOR (Fnc)     | (Qua) | COPY_FILE                            |
| BACKUP<br>(Afn)            | (Cmd) | COS                                  |
| BALLOON<br>(Fnc)           | (Qua) | CREATE_DIRECTORY                     |
| BEEP<br>(Cmd)              | (Fnc) | CREATE_ELEMENT                       |
| BISECT<br>(Fnc)            | (Qua) | CREATE_LTAB                          |
| BITMAP_TO_FILE (Cmd)       | (Fnc) | CREATE_STORAGE_AREA                  |
| BLACK<br>(Fnc)             | (Fnc) | CREATE_VIEWPORT                      |
| BLUE<br>(Fnc)              | (Fnc) | CS_AXIS                              |
| BORDER_COLOR (Fnc)         | (Qua) | CS_MIRROR                            |
| BOX<br>(Fnc)               | (Qua) | CS_REF_PT                            |
| BREAK<br>(Fnc)             | (Qua) | CS_ROTATE                            |
| CANCEL (Fnc)               | (Cmd) | CS_SET                               |
| CATALOG LAYOUT             | (Fnc) | CURRENT DIM TEYTS                    |
| CATALOG_LAYOUT (Fnc) CATCH | (Cmd) | CURRENT_DIM_TEXTS  CURRENT DIRECTORY |
| (Fnc)                      | (Fnc) | _                                    |
| CENTER (Fnc)               | (Qua) | CURRENT_FONT                         |
| CENTER_DASH_DASH<br>(Fnc)  | (Fnc) | CURRENT_MENU                         |
| CEN_BEG_END (Fnc)          | (Qua) | CURRENT_TMENU                        |
| CEN_RAD_ANG (Fnc)          | (Qua) | CURRENT_VIEWPORT                     |
| CHANGE_TABLE_SIZE (Qua)    | (Fnc) | CURRENT_WINDOW                       |

| CHANGE_VIEWPORT_COLOR (Fnc) | (Fnc)  | CURSOR          |
|-----------------------------|--------|-----------------|
| CHANGE_VIEWPORT_SIZE        | (Fnc)  | CURSOR_COLOR    |
| (Qua)<br>CHAR_LAYOUT        | (Cmd)  | CYAN            |
| (Fnc)                       |        |                 |
| CHECKIN                     | (Cmd)  | C_CIRCLES       |
| (Qua)                       |        |                 |
| CHECKOUT                    | (Cmd)  | C_COLOR         |
| (Fnc)                       | (7.C.) | G GEO           |
| CHECK_ERROR                 | (Afn)  | C_GEO           |
| (Qua)                       | (Fnc)  | C LINES         |
| CHECK_WINDOW (Qua)          | (FIIC) | C_TIMES         |
| CHILD                       | (Qua)  | C LINETYPE      |
| (Fnc)                       | (200)  |                 |
| CHR                         | (Afn)  | DASHED          |
| (Fnc)                       | (/     |                 |
| CIRCLES                     | (Qua)  | DASH CENTER     |
| (Fnc)                       |        | _               |
| CLASS                       | (Qua)  | DATE            |
| (Afn)                       |        |                 |
| CLASSES                     | (Qua)  | DB_LOAD         |
| (Cmd)                       |        |                 |
| CLEAR                       | (Qua)  | DB_SET_DEFAULT  |
| (Cmd)                       |        |                 |
| CLOSE_FILE                  | (Fnc)  | DEFAULT         |
| (Qua)                       | (0)    |                 |
| CM                          | (Qua)  | DEFAULT_TABLE   |
| (Qua)<br>COLOR              | (Fnc)  | DEFINE          |
| (Fnc)                       | (FIIC) | DEFINE          |
| COLOR LTAB                  | (Fnc)  | DEFINE CATALOG  |
| (Fnc)                       | (2110) |                 |
| COLUMN                      | (Qua)  | DEFINE_CLASS    |
| (Cmd)                       |        | _               |
| COLUMN_LAYOUT               | (Qua)  | DEFINE_FONT     |
| (Fnc)                       |        |                 |
| COMMAND                     | (Qua)  | DEFINE_KEY      |
| (Fnc)                       |        |                 |
| CONFIGURE_EDITOR            | (Fnc)  | DEFINE_RELATION |
| (Cmd)                       | (0)    |                 |
| CONFIRM                     | (Qua)  | DEG             |
| (Qua)                       |        |                 |
| DELETE                      | (Cmd)  | END PART        |
| (Cmd)                       |        | _               |
| DELETE_CLASS (Psc)          | (Cmd)  | END_WHILE       |

| DELETE_LTAB     | (Fnc)    | ENTER              |
|-----------------|----------|--------------------|
| (Fnc)           | <b>,</b> |                    |
| DELETE_LTAB_ROW | (Fnc)    | ERROR_LOG          |
| (Fnc)           |          |                    |
| DELETE_MACRO    | (Fnc)    | ERROR_STR          |
| (Afn)           |          |                    |
| DELETE_MENU     | (Fnc)    | EXIT               |
| (Cmd)           |          |                    |
| DELETE_TABLE    | (Cmd)    | EXIT_IF            |
| (Psc)           |          |                    |
| DELETE_TMENU    | (Fnc)    | EXOR               |
| (Afn)           |          |                    |
| DELETE_VIEWPORT | (Fnc)    | EXP                |
| (Afn)           |          |                    |
| DEL_OLD         | (Qua)    | FACES              |
| (Qua)           |          |                    |
| DEL_VERSIONS    | (Qua)    | FALSE              |
| (Afn)           |          |                    |
| DENSITY         | (Qua)    | FEEDBACK_INDICATOR |
| (Fnc)           |          |                    |
| DETAIL_INFO     | (Qua)    | FEET               |
| (Qua)           |          |                    |
| DIAMETER        | (Qua)    | FILE               |
| (Qua)           |          |                    |
| DIMENSIONS      | (Qua)    | FILES              |
| (Qua)           |          |                    |
| DISCONNECT      | (Cmd)    | FILES_TO_ELEMENTS  |
| (Qua)           |          |                    |
| DISPLAY         | (Fnc)    | FILLETS            |
| (Qua)           |          |                    |
| DISPLAY_LIST    | (Fnc)    | FIRST              |
| (Qua)           |          |                    |
| DISPLAY_NO_WAIT | (Fnc)    | FIT                |
| (Qua)           |          |                    |
| DIST ANG        | (Qua)    | FOLLOW             |
| (Fnc)           |          |                    |
| DIST DIST       | (Qua)    | FONT               |
| _<br>(Qua)      |          |                    |
| DIV             | (Afn)    | FORCE              |
| (Qua)           |          |                    |
| DMS VERSION     | (Fnc)    | FORMAT             |
| _<br>(Qua)      |          |                    |
| DOTTED          | (Fnc)    | FRACT              |
| (Afn)           |          |                    |
| DOT CENTER      | (Fnc)    | VIEW WIDTH         |
| _<br>(Qua)      |          | _                  |
| DOT GRID        | (Fnc)    | FUNCTION           |
| (Qua)           |          |                    |
| DOT_TYPE        | (Qua)    | GEO                |
| (Qua)           |          |                    |
|                 |          |                    |

| DOWN                                                                                                    | (Qua)                                           | GET_ELEM_INFO                                                                                                    |
|----------------------------------------------------------------------------------------------------|-------------------------------------------------|----------------------------------------------------------------------------------------------------|
| (Fnc) DRAWING_SCALE                                                                                                    | (Cmd)                                           | GET_PROPERTIES                                                                                                    |
| (Fnc)<br>DUMP                                                                                                    | (Qua)                                           | GLOBAL                                                                                                    |
| (Qua)<br>DUMP_SCREEN                                                                                                    | (Fnc)                                           | GRAPHIC                                                                                                    |
| (Qua) DUMP_SCREEN_DEFAULTS                                                                                                    | (Fnc)                                           | GRD                                                                                                    |
| (Qua)<br>DYNAMIC                                                                                                    | (Qua)                                           | GREEN                                                                                                    |
| (Fnc)<br>ECHO                                                                                                    | (Fnc)                                           | GRID                                                                                                    |
| (Qua) EDIT_ENVIRONMENT                                                                                                    | (Fnc)                                           | GRID_FACTOR                                                                                                    |
| (Fnc) EDIT_FILE (Qua)                                                                                                    | (Fnc)                                           | GROUP                                                                                                    |
| EDIT_MACRO (Qua)                                                                                                    | (Fnc)                                           | HATCHING                                                                                                    |
| EDIT_PART (Qua)                                                                                                    | (Cmd)                                           | HEIGHT                                                                                                    |
| EDIT_PORT (Fnc)                                                                                                    | (Fnc)                                           | HELP                                                                                                    |
| ELEM (Fnc)                                                                                                    | (Qua)                                           | HELP_PORT                                                                                                    |
|                                                                                                    |                                                 |                                                                                                    |
| ELEMENTS (Fnc)                                                                                                    | (Qua)                                           | HIGHLIGHT_LTAB                                                                                                    |
| (Fnc)<br>ELEMENTS_TO_FILES                                                                                                    | (Qua)                                           | HIGHLIGHT_LTAB                                                                                                    |
| (Fnc) ELEMENTS_TO_FILES (Cmd) ELSE                                                                                             |                                                 | _                                                                                                    |
| (Fnc) ELEMENTS_TO_FILES (Cmd) ELSE (Fnc) ELSE_IF                                                                               | (Qua)                                           | HL_GENERATE_HIDDEN                                                                                                    |
| (Fnc) ELEMENTS_TO_FILES (Cmd) ELSE (Fnc)                                                                                       | (Qua)<br>(Psc)                                  | HL_GENERATE_HIDDEN HL_INQ_FACE_COLOR                                                                                                 |
| (Fnc) ELEMENTS_TO_FILES (Cmd) ELSE (Fnc) ELSE_IF (Fnc) END                                                                     | (Qua)<br>(Psc)<br>(Psc)                         | HL_GENERATE_HIDDEN HL_INQ_FACE_COLOR HL_INQ_Z_VALUE                                                                                  |
| (Fnc) ELEMENTS_TO_FILES (Cmd) ELSE (Fnc) ELSE_IF (Fnc) END (Fnc) END_DEFINE                                                    | (Qua) (Psc) (Psc) (Cmd)                         | HL_GENERATE_HIDDEN HL_INQ_FACE_COLOR HL_INQ_Z_VALUE HL_REDRAW_MODE                                                                   |
| (Fnc) ELEMENTS_TO_FILES (Cmd) ELSE (Fnc) ELSE_IF (Fnc) END (Fnc) END_DEFINE (Fnc) END_IF                                       | (Qua) (Psc) (Psc) (Cmd) (Psc)                   | HL_GENERATE_HIDDEN  HL_INQ_FACE_COLOR  HL_INQ_Z_VALUE  HL_REDRAW_MODE  HL_SET_COLOR                                                  |
| (Fnc) ELEMENTS_TO_FILES (Cmd) ELSE (Fnc) ELSE_IF (Fnc) END (Fnc) END_DEFINE (Fnc) END_IF (Fnc) END_IF (Fnc) END_LOOP (Fnc)     | (Qua) (Psc) (Psc) (Cmd) (Psc) (Psc) (Psc)       | HL_GENERATE_HIDDEN  HL_INQ_FACE_COLOR  HL_INQ_Z_VALUE  HL_REDRAW_MODE  HL_SET_COLOR  HL_SET_LINETYPE  HL_VISUALIZE                   |
| (Fnc) ELEMENTS_TO_FILES (Cmd) ELSE (Fnc) ELSE_IF (Fnc) END (Fnc) END_DEFINE (Fnc) END_IF (Fnc) END_LOOP (Fnc) HORIZONTAL (Fnc) | (Qua) (Psc) (Psc) (Cmd) (Psc) (Psc) (Psc) (Qua) | HL_GENERATE_HIDDEN  HL_INQ_FACE_COLOR  HL_INQ_Z_VALUE  HL_REDRAW_MODE  HL_SET_COLOR  HL_SET_LINETYPE  HL_VISUALIZE  LIST_MACRO_NAMES |
| (Fnc) ELEMENTS_TO_FILES (Cmd) ELSE (Fnc) ELSE_IF (Fnc) END (Fnc) END_DEFINE (Fnc) END_IF (Fnc) END_IF (Fnc) END_LOOP (Fnc)     | (Qua) (Psc) (Psc) (Cmd) (Psc) (Psc) (Psc)       | HL_GENERATE_HIDDEN  HL_INQ_FACE_COLOR  HL_INQ_Z_VALUE  HL_REDRAW_MODE  HL_SET_COLOR  HL_SET_LINETYPE  HL_VISUALIZE                   |

| HP_SQL<br>(Afn)               | (Qua) | LN                 |
|-------------------------------|-------|--------------------|
| HSL_COLOR                     | (Fnc) | LOAD               |
| (Cmd) IF                      | (Psc) | LOAD_FONT          |
| (Cmd) ILLEGAL                 | (Qua) | LOAD_MACRO         |
| (Fnc) IMAGE_FIT               | (Qua) | LOAD_MODULE        |
| (Cmd) INCHES                  | (Qua) | LOCAL              |
| (Psc) INDEX                   | (Qua) | LONG_DASHED        |
| (Fnc) INFOS                   | (Qua) | LOOP               |
| (Psc) INPUT                   | (Fnc) | LOWER              |
| (Qua)<br>INQ                  | (Afn) | LTAB_COLUMNS       |
| (Afn) INQ_DB                  | (Fnc) | LTAB_ROWS          |
| (Afn) INQ_ELEM                | (Fnc) | LTAB_TITLES        |
| (Afn) INQ_ENV                 | (Fnc) | LWC                |
| (Afn) INQ_SELECTED_ELEM       | (Fnc) | MACRO              |
| (Qua) INSERT_LTAB_ROW         | (Fnc) | MACRO_STAT         |
| (Fnc)                         | (Afn) | MAGENTA            |
| (Fnc) INTERSECTION            | (Qua) | MAKE_QUERY_PAGE    |
| (Cmd)<br>KEEP                 | (Qua) | MARK               |
| (Qua)<br>KEEP_POINTS<br>(Afn) | (Qua) | MATCH              |
| KEYWORD_STAT (Qua)            | (Fnc) | MAXIMUM            |
| (gua)<br>KM<br>(Fnc)          | (Qua) | MAX_FEEDBACK       |
| KNOB_BOX (Qua)                | (Qua) | MAX_RADIUS         |
| KNOB_BOX_FACTOR (Fnc)         | (Fnc) | MEASURE_ANGLE      |
| LARGE<br>(Fnc)                | (Qua) | MEASURE_AREA       |
| LAST<br>(Fnc)                 | (Qua) | MEASURE_COORDINATE |
| (====)                        |       |                    |

| LAST_FEEDBACK (Fnc)    | (Qua) | MEASURE_DISTANCE    |
|------------------------|-------|---------------------|
| LAST_PROMPT (Fnc)      | (Qua) | MEASURE_LENGTH      |
| LAST_QUERY_RESULTS     | (Fnc) | MEASURE_RADIUS      |
| (Fnc) LAST_WINDOW      | (Fnc) | MEMORY_STAT         |
| (Fnc)<br>LAST_WINDOWS  | (Qua) | MENU                |
| (Fnc)<br>LEADER_ARROW  | (Fnc) | MENU_BUFFER         |
| (Fnc) LEADER_LINE      | (Cmd) | MENU_LAYOUT         |
| (Fnc)<br>LEADER_LINES  | (Qua) | METERS              |
| (Qua)<br>LEFT          | (Qua) | MI                  |
| (Qua)<br>LEN           | (Afn) | MILES               |
| (Qua)<br>LET           | (Fnc) | MILS                |
| (Qua)<br>LG            | (Afn) | MINIMUM             |
| (Qua)<br>LINEPATTERN   | (Fnc) | MIN LENGTH          |
| (Qua)<br>LINES         | (Qua) | MIN RADIUS          |
| (Qua)<br>LINETYPE      | (Fnc) | MIRR                |
| (Afn)<br>LINE GRID     | (Fnc) | MIRROR              |
| (Qua)                  |       |                     |
| LINKS (Qua)            | (Qua) | MIX                 |
| LIST_FONTS (Qua)       | (Fnc) | ММ                  |
| LIST_GLOBAL_INFO (Afn) | (Fnc) | MOD                 |
| LIST_KEYWORDS (Cmd)    | (Fnc) | MODIFY_RELATIONSHIP |
|                        |       |                     |
| MODIFY_USER (Fnc)      | (Cmd) | PICK_VP_PNT         |
| MOVE (Cmd)             | (Qua) | PLOT                |
| MOVE_ELEMENT (Fnc)     | (Cmd) | PLOTTER_TYPE        |
| MOVE_TABLE (Fnc)       | (Fnc) | PLOT_CENTER         |

| MIII TOTE          | (0112)          | DIOT DECTINATION            |
|--------------------|-----------------|-----------------------------|
| MULTIPLE<br>(Fnc)  | (Qua)           | PLOT_DESTINATION            |
| NETUNAM            | (Fnc)           | PLOT FORMAT                 |
| (Fnc)              | (1110)          |                             |
| NEW                | (Qua)           | PLOT_LINETYPE_LENGTH        |
| (Fnc)              | (Qua)           | I HOI _ HINEIII E _ HENGIII |
| NEW SCREEN         | (Fnc)           | PLOT_PEN_TABLE              |
| (Fnc)              | (1110)          |                             |
| NEXT               | (Qua)           | PLOT SCALE                  |
| (Fnc)              | (gaa)           |                             |
| NONE               | (Qua)           | PLOT_TRANSFORMATION         |
| (Fnc)              | ( <u>c</u> /    |                             |
| NORMAL             | (Qua)           | PLOT_VIEWPORT               |
| (Fnc)              | (2 /            |                             |
| NOT                | (Afn)           | PNT                         |
| (Qua)              | . ,             |                             |
| NO DELAY           | (Qua)           | PNT3                        |
| _<br>(Qua)         |                 |                             |
| NO VIEWPORT RANGE  | (Qua)           | PNT MM                      |
| (Qua)              |                 | _                           |
| NULL               | (Qua)           | PNT_PIXEL                   |
| (Qua)              |                 |                             |
| NUM                | (Afn)           | PNT_RA                      |
| (Afn)              |                 |                             |
| NUMBER             | (Qua)           | PNT_XY                      |
| (Afn)              |                 |                             |
| OF                 | (Qua)           | PNT_XYZ                     |
| (Afn)              |                 |                             |
| OFF                | (Qua)           | POINTS                      |
| (Qua)              |                 |                             |
| OLD_SQL_QUERY      | (Fnc)           | POLYGON                     |
| (Qua)              |                 |                             |
| ON                 | (Qua)           | POP_DOWN_LTAB               |
| (Fnc)              | <b>/</b>        |                             |
| ON_ERROR           | (Fnc)           | POP_UP_LTAB                 |
| (Fnc)              | (D)             | DODE                        |
| OPEN_INFILE        | (Fnc)           | PORT                        |
| (Qua)              | ( To a )        | DOG                         |
| OPEN_OUTFILE (Afn) | (Fnc)           | POS                         |
| OR                 | (7 fn)          | DDENTOILS                   |
| (Qua)              | (Afn)           | PREVIOUS                    |
| ORACLE             | (Qua)           | PRINT TABLE                 |
| (Fnc)              | (Qua)           |                             |
| ORIGIN             | (Fnc)           | PROMPT                      |
| (Qua)              | (=)             | _ 1.0212 1                  |
| OUTPUT HP15        | (Fnc)           | PROMPT LINE                 |
| (Qua)              | \ <del> /</del> |                             |
| OUTPUT HP16        | (Fnc)           | PROMPT_LIST                 |
| (Fnc)              | ,               |                             |
| •                  |                 |                             |

| OWNER                   | (Qua) | PSEUDO_COMMAND              |
|-------------------------|-------|-----------------------------|
| (Qua)<br>PAN            | (Qua) | PT_ANG                      |
| (Qua)<br>PAN_SEL        | (Qua) | PT_ANG_DIST                 |
| (Qua)<br>PARALLEL       | (Qua) | PURGE_FILE                  |
| (Fnc) PARAMETER         | (Psc) | QUALIFIER                   |
| (Qua) PARENT            | (Qua) | QUERY                       |
| (Fnc) PART (Fnc)        | (Qua) | QUERY_ADD_CLASS             |
| PARTS (Fnc)             | (Qua) | QUERY_ADD_COLUMN            |
| PARTS_LIST (Fnc)        | (Fnc) | QUERY_ADD_SELECT            |
| PART_BOX (Fnc)          | (Qua) | QUERY_ADD_SORT              |
| PASSWORD (Fnc)          | (Fnc) | QUERY_AREAS                 |
| PERF_MON_OFF (Fnc)      | (Fnc) | QUERY_CLASSES               |
| PERF_MON_ON (Fnc)       | (Fnc) | QUERY_COPY                  |
| PERMANENT (Fnc)         | (Qua) | QUERY_CREATE                |
| PERMISSIONS (Fnc)       | (Qua) | QUERY_CREATE_CLASSIFICATION |
| PERPENDICULAR (Cmd)     | (Qua) | QUERY_DELETE                |
| PER_RAD_ANG<br>(Fnc)    | (Qua) | QUERY_DELETE_CLASS          |
| PHANTOM<br>(Fnc)        | (Fnc) | QUERY_DELETE_COLUMN         |
| PI<br>(Fnc)             | (Afn) | QUERY_DELETE_SELECT         |
|                         |       |                             |
| QUERY_DELETE_SORT (Psc) | (Fnc) | REPEAT                      |
| QUERY_DESTINATION (Qua) | (Fnc) | RESERVE                     |
| QUERY_DIRECTION (Qua)   | (Fnc) | RESET                       |
| QUERY_EXECUTE (Cmd)     | (Fnc) | RESTORE                     |
| QUERY_FILES (Fnc)       | (Fnc) | RETAIN_RASTER               |

| QUERY_FILE_NAME (Cmd)     | (Fnc)            | RETAIN_RELATIONSHIP    |
|---------------------------|------------------|------------------------|
| QUERY_LEVELS              | (Fnc)            | REVERSE                |
| (Qua)                     | (Fnc)            | DEVEDCE CODE           |
| QUERY_LIST (Qua)          | (FIIC)           | REVERSE_SORT           |
| QUERY MODIFY CLASS        | (Fnc)            | REVISION               |
| (Qua)                     |                  |                        |
| QUERY_MODIFY_COLUMN       | (Fnc)            | REVISIONING            |
| (Qua)                     |                  |                        |
| QUERY_MODIFY_SELECT       | (Fnc)            | RGB_COLOR              |
| (Fnc)                     | (Enc)            | RIGHT                  |
| QUERY_MODIFY_SORT (Qua)   | (Fnc)            | RIGIII                 |
| QUERY REFRESH             | (Fnc)            | RND                    |
| (Afn)                     | - /              |                        |
| QUERY_RENAME              | (Fnc)            | ROT                    |
| (Afn)                     |                  |                        |
| QUERY_SAVE                | (Fnc)            | ROTATE                 |
| (Qua)                     | (Da -)           | DOLIND                 |
| QUERY_SELECT_TABLE_NAME   | (Fnc)            | ROUND                  |
| (Afn)<br>QUERY SET SELECT | (Fnc)            | ROW                    |
| (Qua)                     | (1110)           | 1.OW                   |
| QUERY SORT TABLE NAME     | (Fnc)            | ROWS                   |
| (Qua)                     |                  |                        |
| QUERY_START_ELEMENT       | (Fnc)            | RPT                    |
| (Afn)                     |                  |                        |
| QUERY_TABLE_NAME          | (Fnc)            | RUBBER_ARC_BEG_END     |
| (Qua)                     | (Enc)            | DIIDDED ADC CEN DEC    |
| QUERY_TYPE<br>(Qua)       | (Fnc)            | RUBBER_ARC_CEN_BEG     |
| QUERY_USER_TABLE_NAME     | (Fnc)            | RUBBER ARC CEN END     |
| ~ (Qua)                   | ,                |                        |
| RAD                       | (Qua)            | RUBBER_BOX             |
| (Qua)                     |                  |                        |
| RANGE                     | (Qua)            | RUBBER_CIRCLE_2_PTS    |
| (Qua)                     | (En a)           | DUDDED CIDCLE CEN      |
| READ<br>(Qua)             | (Fnc)            | RUBBER_CIRCLE_CEN      |
| READ FILE                 | (Fnc)            | RUBBER LINE            |
| (Qua)                     | (2110)           | 11022211_21112         |
| READ_LTAB                 | (Afn)            | RUBBER_LINE_ANG        |
| (Qua)                     |                  |                        |
| READ_ONLY                 | (Qua)            | RUBBER_LINE_HORIZONTAL |
| (Qua)                     | / <del>-</del> \ |                        |
| RECALL_BUFFER (Qua)       | (Fnc)            | RUBBER_LINE_VERTICAL   |
| RECALL WINDOW             | (Fnc)            | RULER                  |
| (Fnc)                     | (2110)           | 1.0 111.               |
| . ,                       |                  |                        |

| RECALL_WINDOWS          | (Qua) | RUN                   |
|-------------------------|-------|-----------------------|
| (Fnc) RECTANGLE         | (Qua) | SAME                  |
| (Qua)<br>RECURSIVE      | (Qua) | SAVE_ENVIRONMENT      |
| (Fnc) RECURSIVE_TO      | (Qua) | SAVE_LTAB             |
| (Fnc)<br>RED            | (Fnc) | SAVE_MACRO            |
| (Fnc) REDRAW (Fnc)      | (Fnc) | SAVE_MENU             |
| REF_PT (Fnc)            | (Qua) | SAVE_TABLE            |
| RELATE (Fnc)            | (Cmd) | SAVE_TMENU            |
| RELATED_CLASS (Fnc)     | (Qua) | SAVE_VIEWPORT         |
| RELATED_CLASSES (Qua)   | (Qua) | SCALE                 |
| RELATIVE (Qua)          | (Qua) | SCREEN                |
| RELEASABLE (Fnc)        | (Qua) | SCREEN_TRANSFORMATION |
| RELEASE<br>(Qua)        | (Cmd) | SCROLL_BAR            |
| REMOVE<br>(Fnc)         | (Cmd) | SCROLL_LTAB           |
| REMOVE_QUERY_PAGE (Cmd) | (Cmd) | SEARCH                |
| REMOVE_USER (Fnc)       | (Cmd) | SECURE_LTAB           |
| RENAME_ELEMENT (Fnc)    | (Cmd) | SECURE_MACRO          |
| RENOVATE<br>(Fnc)       | (Fnc) | SECURE_TABLE          |
|                         |       |                       |
| SELECT                  | (Qua) | TAN_PT                |
| (Qua) SELECT_FROM_LTAB  | (Fnc) | TAN_PT_PT             |
| (Qua) SELECT_KNOB (Fnc) | (Qua) | TB_GET_DRAW_VALUES    |
| SELECT_PORT (Fnc)       | (Qua) | TB_SETUP_TABLE        |
| SEL_OLD (Fnc)           | (Qua) | TECHO                 |
| SGN<br>(Cmd)            | (Afn) | TEXT                  |

| SHARED_PART           | (Qua)            | TEXTS          |
|-----------------------|------------------|----------------|
| (Qua)<br>SHOW         | (En a)           |                |
| (Fnc)                 | (Fnc)            | TEXT_ADJUST    |
| SHOW PART             | (Fnc)            | TEXT ANGLE     |
| (Fnc)                 | (2110)           |                |
| SHOW TABLE            | (Fnc)            | TEXT ATTR      |
| (Qua)                 |                  | _              |
| SHOW_TABLE_PAGE       | (Fnc)            | TEXT_COLOR     |
| (Qua)                 |                  |                |
| SIMILAR               | (Qua)            | TEXT_FILL      |
| (Fnc)                 | (7.C.)           |                |
| SIN                   | (Afn)            | TEXT_FORMAT    |
| (Qua)                 | (0112)           | TEVT EDAME     |
| SLASH_TYPE<br>(Fnc)   | (Qua)            | TEXT_FRAME     |
| SMALL                 | (Qua)            | TEXT LINESPACE |
| (Fnc)                 | (200)            |                |
| SMOOTH                | (Qua)            | TEXT RATIO     |
| (Fnc)                 |                  | _              |
| SNID                  | (Afn)            | TEXT_SIZE      |
| (Fnc)                 |                  |                |
| SOLID                 | (Fnc)            | TEXT_SLANT     |
| (Fnc)                 |                  |                |
| SORT                  | (Qua)            | THREE_PTS      |
| (Qua)                 | ( <del>-</del> ) |                |
| SORT_LTAB             | (Fnc)            | TIME           |
| (Afn)                 | (0::0)           | m TNIDIIM      |
| SPLINES<br>(Fnc)      | (Qua)            | TINPUT         |
| SPOTLIGHT             | (Fnc)            | TITLE          |
| (Qua)                 | (1110)           | 11111          |
| SQL QUERY             | (Fnc)            | TITLE LAYOUT   |
| (Qua)                 | , ,              | _              |
| SQR                   | (Afn)            | TMENU          |
| (Fnc)                 |                  |                |
| SQRT                  | (Afn)            | TONE           |
| (Fnc)                 |                  |                |
| STATLINE_RESET        | (Fnc)            | TOP            |
| (Qua)                 | / <del>-</del> \ |                |
| STORE_MACRO           | (Fnc)            | TRACE          |
| (Fnc)<br>STORE WINDOW | (Fnc)            | TRACKING       |
| (Qua)                 | (FIIC)           | INACITING      |
| STORE WINDOWS         | (Qua)            | TRAP ERROR     |
| (Fnc)                 | (200)            |                |
| STR                   | (Afn)            | TREE           |
| (Qua)                 |                  |                |
| STRING                | (Qua)            | TRIANGLE_TYPE  |
| (Qua)                 |                  | _              |
|                       |                  |                |

| STRUCTURE                  | (Fnc) | TRIM           |
|----------------------------|-------|----------------|
| (Afn)<br>STRUCTURES        | (Qua) | TRUE           |
| (Afn)<br>SUBPART           | (Qua) | TRUNC          |
| (Afn)<br>SUBSTR            | (Afn) | TWO_PNT        |
| (Qua)<br>SUBTRACT          | (Qua) | TWO_PTS        |
| (Qua)<br>SYMBOL            | (Qua) | TYPE           |
| (Afn)<br>TABLE             | (Qua) | UINCHES        |
| (Qua)<br>TABLET RESET      | (Fnc) | UM             |
| (Qua) TABLE_COLUMN         | (Fnc) | UNDO           |
| _<br>(Qua)<br>TABLE LAYOUT | (Cmd) | UNITS          |
| (Fnc) TABLE_SCROLL_STEP    | (Fnc) | UNRELEASE      |
| (Cmd) TABLE TITLE          | (Fnc) | UNRESERVE      |
| (Cmd) TAN                  | (Afn) | UNTIL          |
| (Psc) TAN2                 | (Qua) | UP             |
| (Qua) TAN2 PT              |       | UPC            |
| (Afn)                      | (Qua) |                |
| TAN3<br>(Cmd)              | (Qua) | UPDATE_ELEMENT |
| TAN_CENTER<br>(Fnc)        | (Qua) | UPDATE_SCREEN  |
|                            |       |                |
| UPDATE_STATISTICS          | (Cmd) | WHILE          |
| (Psc)<br>UPPER             | (Qua) | WHITE          |
| (Fnc) USER_TABLE           | (Qua) | WIDTH          |
| (Qua)<br>VAL               | (Afn) | WINDOW         |
| (Fnc)<br>VERSION           | (Fnc) | WRITE_FILE     |
| (Fnc)<br>VERSIONING        | (Qua) | WRITE_LTAB     |
| (Fnc)<br>VERTEX            | (Qua) | X_OF           |
| (Afn)                      |       |                |

| (Qua) | YARDS                   |
|-------|-------------------------|
| (Qua) | YELLOW                  |
|       |                         |
| (Fnc) | Y_OF                    |
|       |                         |
| (Fnc) | ZOOM                    |
|       |                         |
| (Qua) | Z_OF                    |
|       |                         |
| (Fnc) | Z_POSITION              |
|       |                         |
|       | (Qua) (Fnc) (Fnc) (Qua) |

# C

# Unicode

| Introduction         | 111 |
|----------------------|-----|
| MI file format       | 111 |
| Macro file encoding  | 111 |
| Limitations          | 112 |
| File names encoding  | 113 |
| Changed font concept | 113 |

#### Introduction

Creo Elements/Direct Drafting's different internal and external encoding schemes were Unicode incorporated for version 2007. Unicode allows text and symbols from all languages to be consistently represented and manipulated by computers.

All textual and string data processed by Creo Elements/Direct Drafting is held internally in Unicode (UTF-8) encoding. That means most of Creo Elements/Direct Drafting 's functionality processes user input from almost any language, and string data from different languages can be mixed. For example, it is now possible to have German, Japanese, and Russian characters within a single string, such as a part name.

Drafting's font list contains all the Creo Elements/Direct true type fonts that are dynamically converted to internal font format when referenced. An appropriate font that contains all desired characters must be selected to display texts and dimension texts correctly. Fonts containing characters from the whole Unicode range are relatively rare, and they usually contain the word Unicode in their name (for example, Arial Unicode MS).

Symbols are a special Creo Elements/Direct Drafting feature and display with hp\_symbols and hp\_symbols2 fonts. They can still be composed in old-style escape sequences (#15#XY#16) but for compatibility with Unicode are mapped to a private-use Unicode area [E000-E1FF]:

- $15\#XY\#16 \longrightarrow 0xE000 + XY$
- 30#XY#31 > 0xE100 + XY

#### MI file format

Vesion 3.20 MI files are encoded in Unicode (UTF-8). Files stored to older MI versions are encoded as before, depending on the current locale. When loading older MI formats, the Creo Elements/Direct Drafting loader uses the information recorded in the info section (~1) of the MI file. MI formats without encoding information in their info sections are treated as if encoded in ROMAN8 or SJIS (Japanese locale).

## Macro file encoding

Old macro files did not contain any encoding information. They were assumed to be encoded for current locales (e.g. ROMAN8 for English and SJIS for Japanese locales). However, this causes problems when using the same macros in different locales.

Version 2007 supports macro Unicode but maintains backward compatibility. We recommend you change old macro files such that their encoding is explicitly specified with the DEFINE\_ENCODING directive.

Text macro files containing Unicode UTF-8 or UTF-16 BOMs (Byte Order Markers), supported by most popular Windows text editors, are read as Unicode.

Unicode 111

Files containing the DEFINE\_ENCODING directive are always read in the specified encoding. Otherwise they are treated as old macro files and encodings are locale dependent:

- SJIS for Japanese
- BIG5 for traditional Chinese
- GB2312 for simplified Chinese
- ROMAN8 for all else

#### Limitations

The displaying of Unicode texts is limited. Features such as combining characters, Arabic cursive connection, and bidirectional algorithm are not fully implemented.

CHR, NUM and # still work in old locale-dependent internal encodings (ROMAN8 & SJIS). They return different results in different locales. They are obsolete; their use is only for maintaining backward compatibility. For example, ((CHR 154)+(CHR 223)) or its equivalent (#154#223) displays a Japanese character with Unicode code 22756 (hex 58E4) on a Japanese locale and two Latin characters on other locales. To avoid problems and to display the same character regardless of locale, use Unicode versions of these functions: (UCHR 22756), (UCHR '58E4'), #u22756, or #ux58E4.

Combinations of # and CHR to compose 2-byte characters and symbols are not allowed. For example, ((CHR 154)+#223) does not work.

Strings that begin with (CHR 255) are icons and are not encoded in UTF-8. Pre-2007 CoCreate Drafting versions let you compose icons using a large variety of combinations (for example #255'abc'#212+CHR 12). In version 2007, only CHRs can be used to compose icons.

MI files of versions prior to 2.90 that do not contain encoding information in their info section (~1) load correctly only if loaded in the same locale as they were drawn. For example, you have 2 options to correctly load a Japanese MI file of version 2.80 in English Creo Elements/Direct Drafting:

- 1. Load the file in japanese locale and store it back in new format:
  - CHANGE LOCALE 'ja'
  - LOAD 'japanese.mi'
  - STORE MI ALL DEL OLD 'japanese.mi'
  - CHANGE LOCALE 'en'
- 2. Load the MI file in a text editor and manually add section ~1 at the beginning of MI file:
  - #~1
  - ENCODING:SJIS

Such files load correctly in any locale.

AI modules call internal Creo Elements/Direct Drafting functions and use strings in internal encoding. Before CoCreate Drafting 15.00 (2007) these strings were encoded in ROMAN8 or SJIS, depending on locale. Compatibility is maintained only for characters in range [0, 127]. If AI modules use characters in a different range, they must be changed and recompiled to support UTF-8.

### File names encoding

In CoCreate Drafting 2007, file names display in the same fashion as other Windows applications. Prior to 2007 they were shown in the internal encoding, which was different and dependant on locale. Files names were consequently shown differently if extended characters were used.

You can set the MEEXTFN option in the .ini file to zero to keep the old behavior.

## **Changed font concept**

CoCreate Drafting 2007 does not distinguish between 1-byte and 2-byte fonts (in terms of default settings or text properties). Because Drafting now has Unicode support, there is just one current font at a time and each text and dimension text has just one assigned font.

CoCreate Drafting 2007 includes new default fonts which have been combined from the old 1- and 2-byte definitions:

- osd default combines hp i3098 v and hp kanj2 c
- osd\_default2 combines hp\_i3098\_c and hp\_kanj2\_c
- osd\_default3 combines hp\_d17\_v and hp\_kanj2\_c

When loading old 2D files with texts or dimension texts using characters from 1-and 2-byte fonts (fonts that are not already included in any of the osd\_default fonts), Drafting automatically combines the 2 fonts into a single font containing the character definitions from both fonts. It names them "1-byte=font name"#"1-byte=font name".

You can combine those fonts (1- and 2-byte fonts) into a single font using a new command MERGE\_TWO\_FONTS.

True Type fonts converted to CoCreate Drafting fonts contain all defined characters. Separate symbol fonts are used

Unicode 113

| 2DHL menu, 41                                                                                                    | the drawing, 49                                                                                                    |
|----------------------------------------------------------------------------------------------------|----------------------------------------------------------------------------------------------------|
| A                                                                                                    | changing Creo Elements/Direct 2D access, 76 the size of a viewport, 36                                                                                                    |
| accelerated graphics<br>dynamic windows, 24                                                                                                    | color screen dumping, 74 color, viewport background, 36                                                                                                    |
| active viewport, 21 angle measure, 30 setting rotation, 52 ANGLE Command, 30 AREA Command, 30 area measure, 30 arithmetic functions, 95                                      | Command group CATCH, 27 MEASURE, 29 PARTS, 37 RULER/GRID, 32 VIEWPORTS, 35 command names, 90 commands vs functions, 95                                                                                                    |
| axes, coordinates, 33                                                                                                    | commands vs. functions, 21<br>CONFIG menu, 47<br>configuration                                                                                                    |
| <b>B</b> b & w screen dumping, 74 boxes, parts as, 39                                                                                                    | plot, 54 construction on/off, 26 CONTENTS command, 51 coordinates axes, 33 coordinates of point, 32                                                                                                    |
| catalog sorted, 15 catalog command, 15 CATCH Command, 27 catch mode default, 28 catch range setting the, 28 cent command, 49 CENTER command, 23 dynamic window, 25 centering | creating viewports, 35 Creo Elements/Direct 2D Access instance creating, 17 Creo Elements/Direct Annotation changing colors and linetypes, 66 hidden lines, 65 introduction, 62 limitations, 63 loading a drawing, 64 Preparing, 63 rules, 62 selecting a sheet view, 64 sheet browser, 64 |

| showing difference, 66              | dumping a viewport, 60          |
|-------------------------------------|---------------------------------|
| tangent lines, 65                   | dynamic                         |
| views, 65                           | window functions, 23            |
| current viewport, 36                |                                 |
| CURSOR LARGE/SMALL command,         | E                               |
| 33                                  | -                               |
| cursor size, 33                     | EDIT                            |
| customizing                         | Parent option, 38               |
| Creo Elements/Direct 2D access, 76  | Part option, 38                 |
| the keyboard, 85                    | Top option, 38                  |
| the screen menu, 80                 | EDIT_MACRO command, 85          |
| the startup file, 89                | enlarge view, 22                |
| Customizing Creo Elements/Direct 2D | environment                     |
| Access, 11                          | changing, 78                    |
|                                     | customizing, 78                 |
| D                                   | exiting Creo Elements/Direct 2D |
|                                     | Access, 10                      |
| DEFINE_KEY command, 85              |                                 |
| defining plotting parameters, 49    | F                               |
| deleting old option, 57             | -                               |
| deleting viewports, 36              | faces, what are they?, 42       |
| destination                         | factor, plot scale, 50          |
| names for the plot, 58              | FBROWS command, 14              |
| plot, 56                            | file browser, 68                |
| directory                           | File browser, 14                |
| setting, 68                         | file names encoding, 113        |
| DISPL LIST on/off, 24               | file plot, 56                   |
| display lists, 24                   | files                           |
| distance                            | how to find, 12                 |
| measuring, 29, 71                   | filing                          |
| DISTANCE                            | introduction, 12                |
| horizontal option, 29               | FIT command, 21                 |
| straight option, 29                 | fonts                           |
| vertical option, 29                 | system, 87                      |
| DOT GRID command, 33                | text, 86                        |
| drawing                             | function names, 90              |
| loading, 68                         | functions vs. commands, 21      |
| positioning, 49                     |                                 |
| drawing file                        | G                               |
| opening in a new Creo Elements/     | _                               |
| Direct 2D Access instance, 18       | GEN HIDDEN command, 45          |
| dumping a screen, 59, 74            | gener name option, 58           |
|                                     | generating                      |

| plot destination names, 58       | K                                   |
|----------------------------------|-------------------------------------|
| generating hidden lines, 45      | keyboard commands and functions, 85 |
| generating mode, 45              | Regional communes and functions, 65 |
| geometry on/off, 26              |                                     |
| grid                             | L                                   |
| displaying, 33                   | Language                            |
| grid off, 33                     | switching, 8                        |
| grid or ruler, 32                | Large/Small viewport switch, 21     |
| grid/ruler                       | LAST window function, 22            |
| rotating, 34                     | layer on/off, 26                    |
|                                  | left command, 49                    |
| Н                                | left justifying, 49                 |
|                                  | LENGTH command, 29                  |
| HIDD DRAW command, 44            | LINE GRID command, 33               |
| Hidden line                      | linetype                            |
| show on/off, 45 hidden lines     | setting the length, 52              |
|                                  | LOAD_MACRO command, 84              |
| introduction, 42<br>Hidden lines | loading, 13                         |
| generating, 45                   | a drawing, 68                       |
| graphics acceleration, 44        | introduction, 12                    |
| plotting, 46                     | loading and listing                 |
| previewing, 44                   | text & font, 86                     |
| Hidden lines view mode, 44       | loading drawings                    |
| maden mies view mode, 44         | in a new Creo Elements/Direct 2D    |
|                                  | Access instance, 18                 |
| I                                | LRG/SM command, 21                  |
| IMAGE COLO, 58                   | LRG/SM viewports, 68                |
| IMAGE QA, 58                     | LTYPE LEN command, 52               |
| images, see pixmaps, 58          |                                     |
| Info on/off, 27                  | M                                   |
| INPUT MACRO command, 85          | Macro                               |
| INQ Z-VAL command, 43            | commands, 84                        |
| ISOM command, 34                 | EDIT MACRO command, 85              |
| ISOMETRIC                        | editing, 85                         |
| Front option, 34                 | INPUT MACRO command, 85             |
| Side option, 34                  | LOAD MACRO command, 84              |
| Top option, 34                   | loading, 84                         |
| item value, 16                   | running, 85                         |
|                                  | structure, 84                       |
| J                                | what are they?, 84                  |
|                                  | writing, 84                         |
| justifying when plotting, 49     | O) -                                |

| macro file encoding, 111         | P                                  |
|----------------------------------|------------------------------------|
| measure                          | PAN                                |
| angle, 30                        | dynamic window, 25                 |
| area properties, 30              | pan across drawing, 22             |
| distance, 29                     | PAN window function, 22            |
| length, 29                       | paper size, 53                     |
| radius, 30                       | PAPER SIZE command, 53             |
| MEASURE                          | parameters, plotting, 49           |
| command, 29                      |                                    |
| measuring                        | parent part, 37 PART               |
| an example, 71                   |                                    |
| measuring a detail, 71           | command, 37<br>PART LIST           |
| measuring a distance, 71         |                                    |
| measuring length                 | command, 38                        |
| an example, 71                   | Count option, 38                   |
| measuring units, 29              | Tree option, 39                    |
| menu slots layout, 82            | part, parent, 37                   |
| menu variables, 81               | parts                              |
| MI file format, 111              | editing, 38                        |
| modifying M10v, 76               | viewing, 40<br>PARTS               |
| multiple Creo Elements/Direct 2D |                                    |
| Access instances, 17             | general summary, 37                |
| •                                | introduction, 37                   |
| NI .                             | structure, 37                      |
| N                                | parts as boxes, 39                 |
| names                            | pixmaps                            |
| commands and functions, 90       | color plotting, 58                 |
| NEW                              | image quality, 58                  |
| dynamic window, 25               | PLACE                              |
| window function, 22              | relative option, 35                |
| NEW command, 68                  | three points option, 35            |
| newfile option, 57               | PLACE command, 35                  |
| NORM DRAW command, 44            | placing a detail in a viewport, 68 |
| norm window functions, 21        | plot                               |
| normal redrawing, 44             | deleting old option, 57            |
|                                  | destination, 56                    |
| o                                | fitting, 50                        |
| •                                | help, 60 original destination, 57  |
| orig name option, 57             | •                                  |
| ORIGIN command, 33               | predefined configuration, 54       |
| OUTPUT command, 51               | previewing plot output, 58         |
|                                  | scale factor, 50                   |
|                                  | setting the appearance, 51         |

| starting, 59                                                                                                    | Q                                                                                                    |
|----------------------------------------------------------------------------------------------------|----------------------------------------------------------------------------------------------------|
| PLOT command, 47                                                                                                    | Qualifiers, 95                                                                                                    |
| plot configuration, 47                                                                                                    | Qualificis, 93                                                                                                    |
| plot defaults                                                                                                    | _                                                                                                    |
| linetype length, 52                                                                                                    | R                                                                                                    |
| new name for plotting, 57 plot destination command, 56 plot scale, 49 plot source, 51 plot with rotated angle, 52 plotfile, deleting old, 57 plotspooler, 49 plotter setting the type, 55 PLOTTER TYPE command, 55 plotting, 60 a boxed area, 51 an example, 73 centering, 49 drawings, 47 hidden lines, 46 preview plot output, 58 the complete drawing, 51 the current viewport, 51 with current show attributes, 52 with standard drawing conventions, 51 | RADIUS command, 30 radius measure, 30 RECALL command, 23 REDRAW command, 21 redrawing normal or hidden, 44 redrawing viewports, 37 Relational Operators, 16 RESET command, 34 ROTATE ANGLE command, 52 rotating ruler/grid, 33 rotation, setting the angle, 52 ruler displaying, 32 moving, 33 ruler/grid commands, 32 Isometric, 34 resetting, 34 rotating, 33 ruler/grid spacing, 34 |
| plotting a drawing, 73                                                                                                    | S                                                                                                    |
| POINT command, 32 positioning                                                                                                    |                                                                                                    |
| your drawing, 49 POSITIONING command, 49 predefined plot configuration, 54 preview plot output, 58 previewing hidden lines, 44 printing     a drawing, 74     a screen, 60 pseudo commands, 95                                                                                                    | scale factor for plot, 50 setting, 49 SCALE command, 49 screen dumping, 47 screen menu customizing, 80 SCREENDUMP command, 59 SET DIR command, 13 set directory, 13 setting a directory, 68 setting the units of measurement, 29 sheet browser, 64                                                                                                    |

| SHOW                                                                                                    | U                                                                                                    |
|----------------------------------------------------------------------------------------------------|----------------------------------------------------------------------------------------------------|
| All option, 39<br>Boxed option, 39<br>Part option, 39                                                                                                    | unicode<br>limitations, 112<br>Unicode, 111                                                                                                    |
| SHOW command, 26<br>SHOW OFF command, 45<br>SHOW ON command, 45<br>show, using, 72<br>SIZE command, 53<br>sorted catalog, 15<br>sorting drawings, 14<br>source plot, 51                                                           | units of measurement, 29 user interface classic, 9 using SHOW commands, 72 viewports, 68                                                                                                    |
| SPACING grid/ruler, 34                                                                                                    | V                                                                                                    |
| spooler plot, 47 SPOTLIGHT on/off command, 40 spotlighting, 40 START PLOT command, 59 Starting Creo Elements/Direct 2D Access, 8 startup file customizing, 89 editing, 89 STORE function, 23 structure macro, 84 system fonts, 87 | Values Z, 42 Vertices On/Off, 27 View Parent option, 40 Part option, 40 Top option, 40 VIEW command, 40 view mode hidden lines, 44 viewing hidden lines, 41 viewport changing color, 36 changing size, 36 current or active, 21 |
| Т                                                                                                    | deleting, 36                                                                                                    |
| tables for screen menus, 83 text font loading and listing, 86 TURN ABSOLUTE command, 33 TURN RELATIVE command, 34 tutorial finish, 74 using Creo Elements/Direct 2D                                                               | dumping, 60 making active, 36 placing a detail, 68 redrawing, 37 VIEWPORT commands, 35 viewport switch LRG/SM command, 21                                                                                                    |
| access, 67 TXT off example, 72                                                                                                    | W what are macros?, 84 wildcards, 16 window                                                                                                    |

```
command, 21
dynamic, 23
multiple Creo Elements/Direct 2D
instances, 17
Writting
macros, 84
```

#### Ζ

```
z-value
checking, 43
what is it?, 42
ZOOM
dynamic function, 25
window function, 22
```